Для регистрации НТП без ИРН необходимо перейти по одноименной меню «Регистрация научно-технической программы (НТП) без ИРН» см. [1] на рис. ниже.

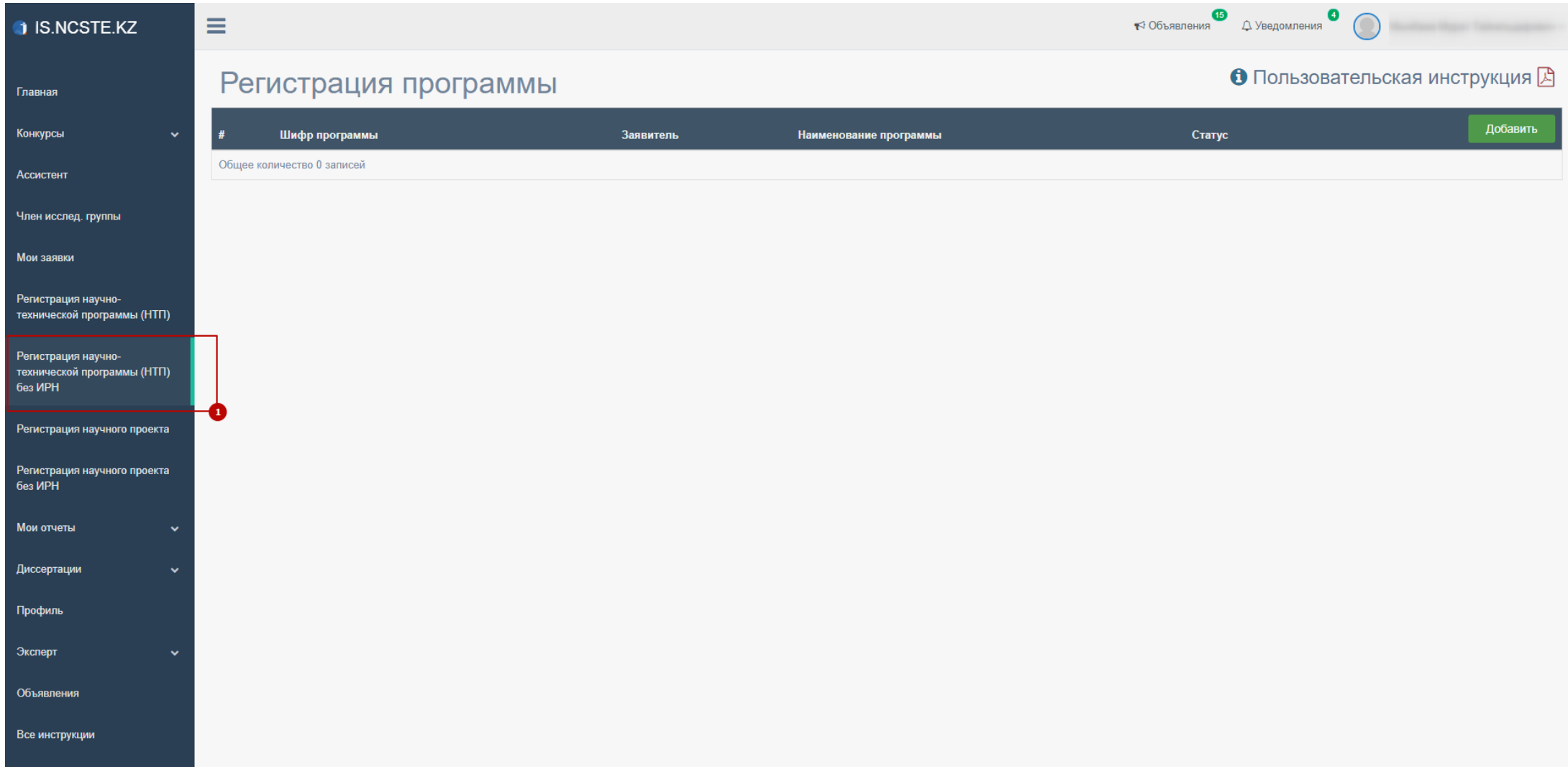

Для добаления НТП без ИРН, на странице «Регистрация программы» необходимо нажать на кнопку «Добавить» [2], выбрать заявителя [4] в форме поиска заявителей [3] и нажать кнопку «Добавить»[5] см. на рисунке.

\* **Если на данной странице у Вас есть программа со статусом «Создан» или «На доработке» Вы не можете регистрировать новую программу.**

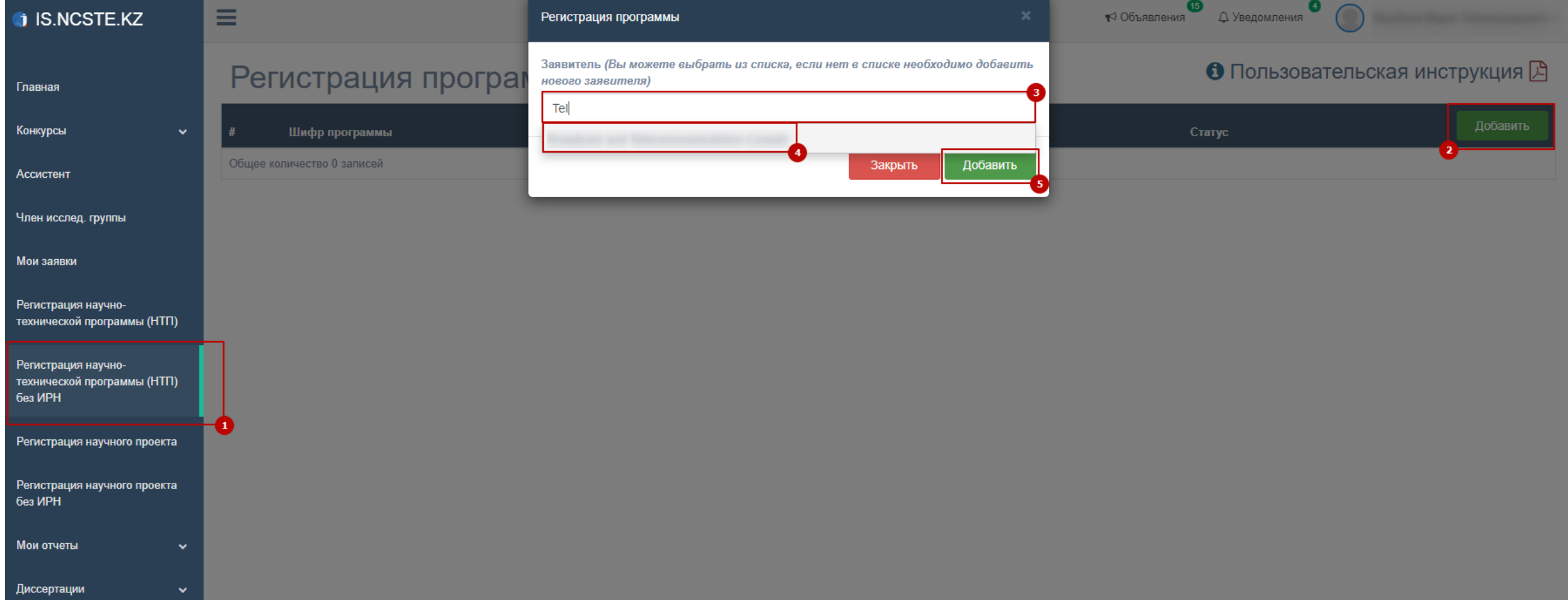

Для редактирования НТП без ИРН, на странице «Регистрация программы» в списке необходимо нажать на кнопку «Действие» и «Редактировать» см. [2] на рисунке.

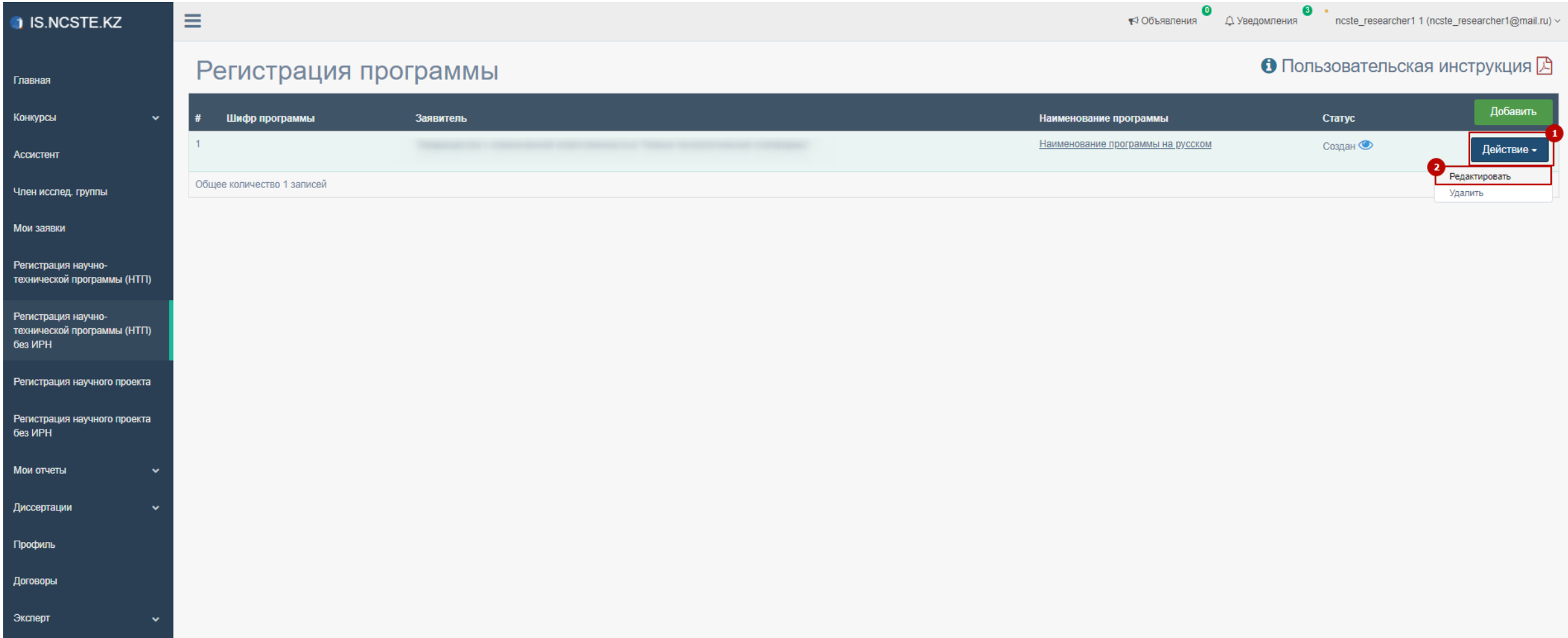

Далее необходимо заполнить все и появившейся поля формы (указать все этапы) \*Все загружаемые файлы необходимо максимально сжимать!

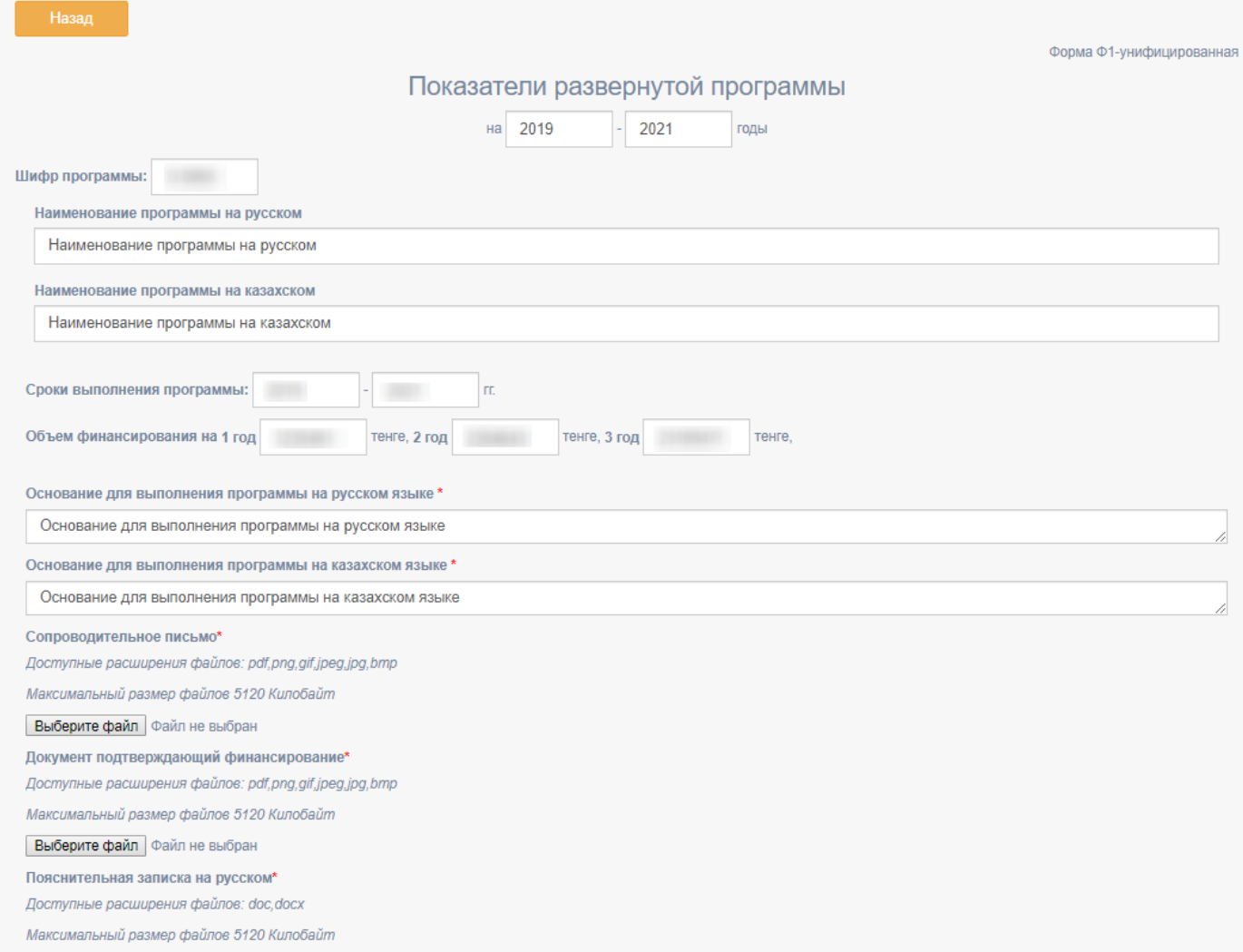

Для заполнения ответственного исполнителя после ввода в поле поиска [1] необходимо выбрать из списка [2].

После завершения заполнения каждого пункта необходимо нажимать на кнопки «Сохранить» смотрите пункты [3], [7], [9] на рисунке ниже, иначе ваши данные исчезнут. Если у Вас несколько проектов в рамках одной программы в соответствующей строке выберите тип «Проект» [7].

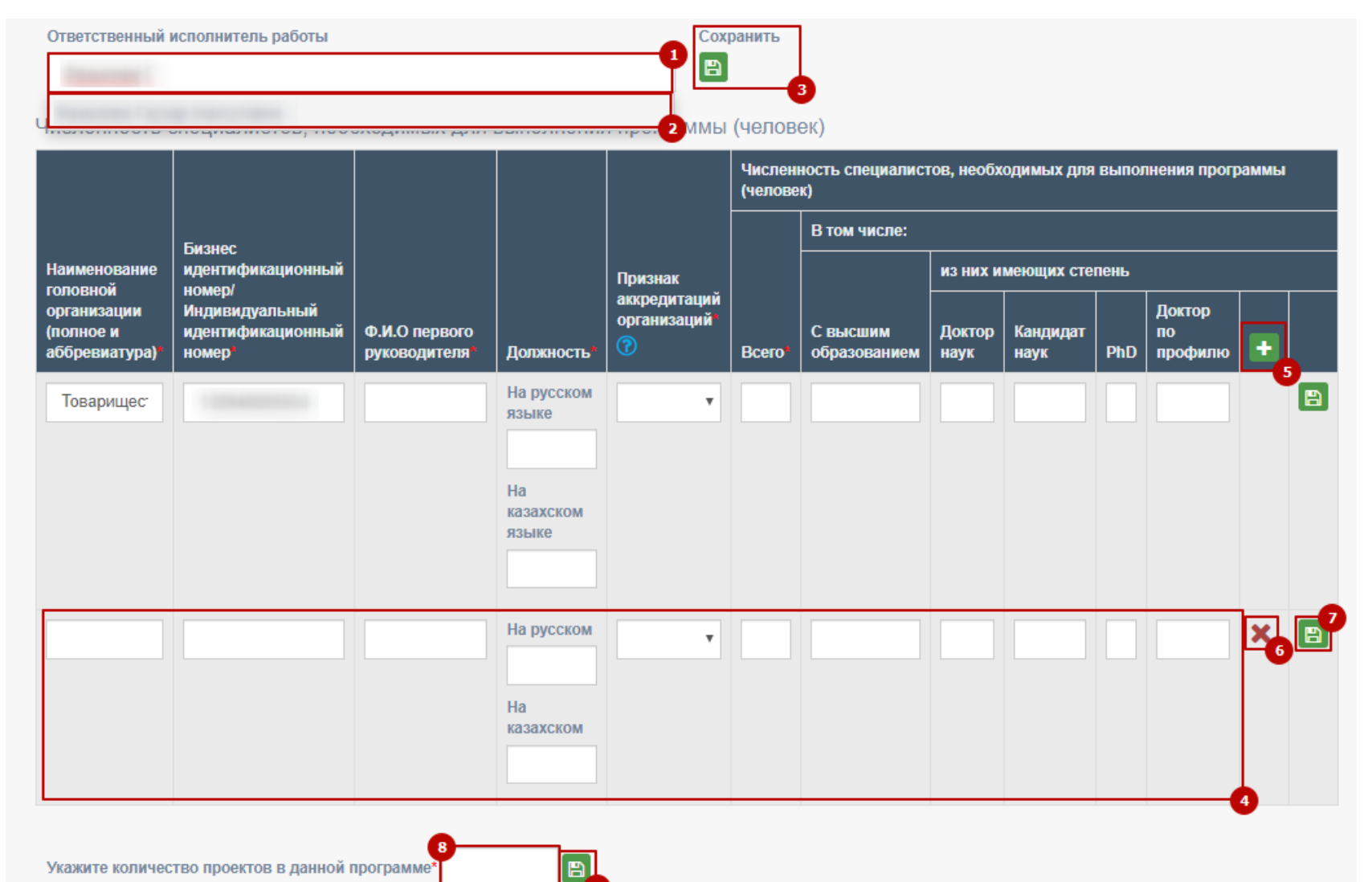

Если у Вас несколько проектов в рамках одной программы в соответствующей строке выберите тип «Проект» [6]. После завершения заполнения каждого пункта необходимо нажимать на кнопки «Сохранить» смотрите пункты [3], [12] на рисунке ниже, иначе ваши данные исчезнут. Для заполнения этапа или задания [5], необходимо заполнить и сохранить соответствующий проект [2], и выбрать тип [6] «Задание» или «Этап». Для выбора организации нажмите кнопку с сиволом «+» [8] и выберите со списка (в списке отображаются организации указанные в таблице «Численность специалистов, необходимых для выполнения программы»). Для удаления «Этапа» или «Задания» необходимо нажать кнопку с символом «×» [13]. При нажатии на кнопку с символом «×» все подпункты под удаленным пунктом исчезнут.

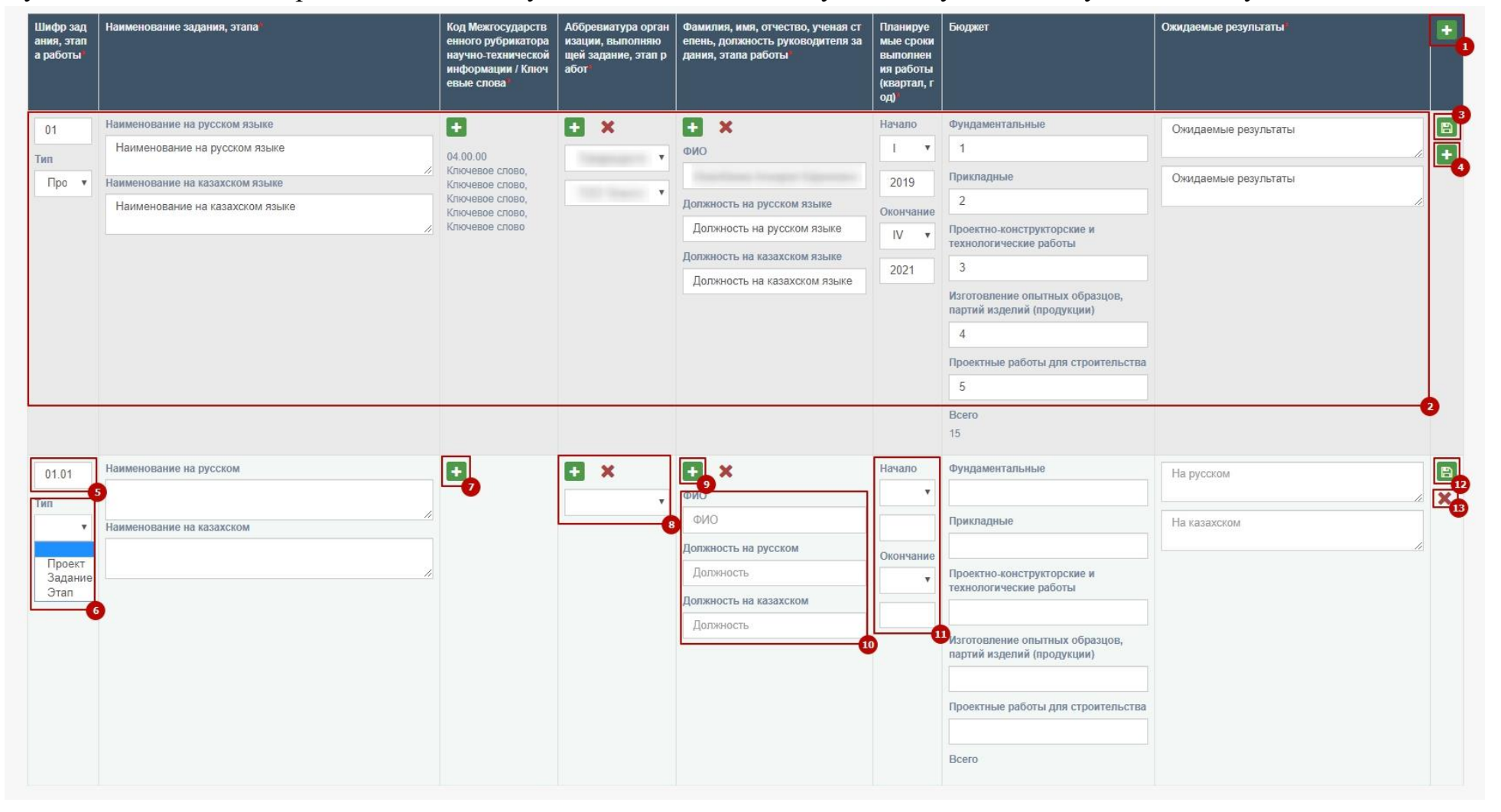

Код межгосударственного рубрикатора и ключевое слово заполняете нажав на кнопку «+» [1]. В появившемся окне выбираете из списка код межгосударственного рубрикатора, для ключевого слова необходимо заполнить каждое слово или словосочетание с новой строки и нажать на «+» см. [3] рис. ниже. После заполнения всех полей нажмите на кнопку «Добавить» см. [4].

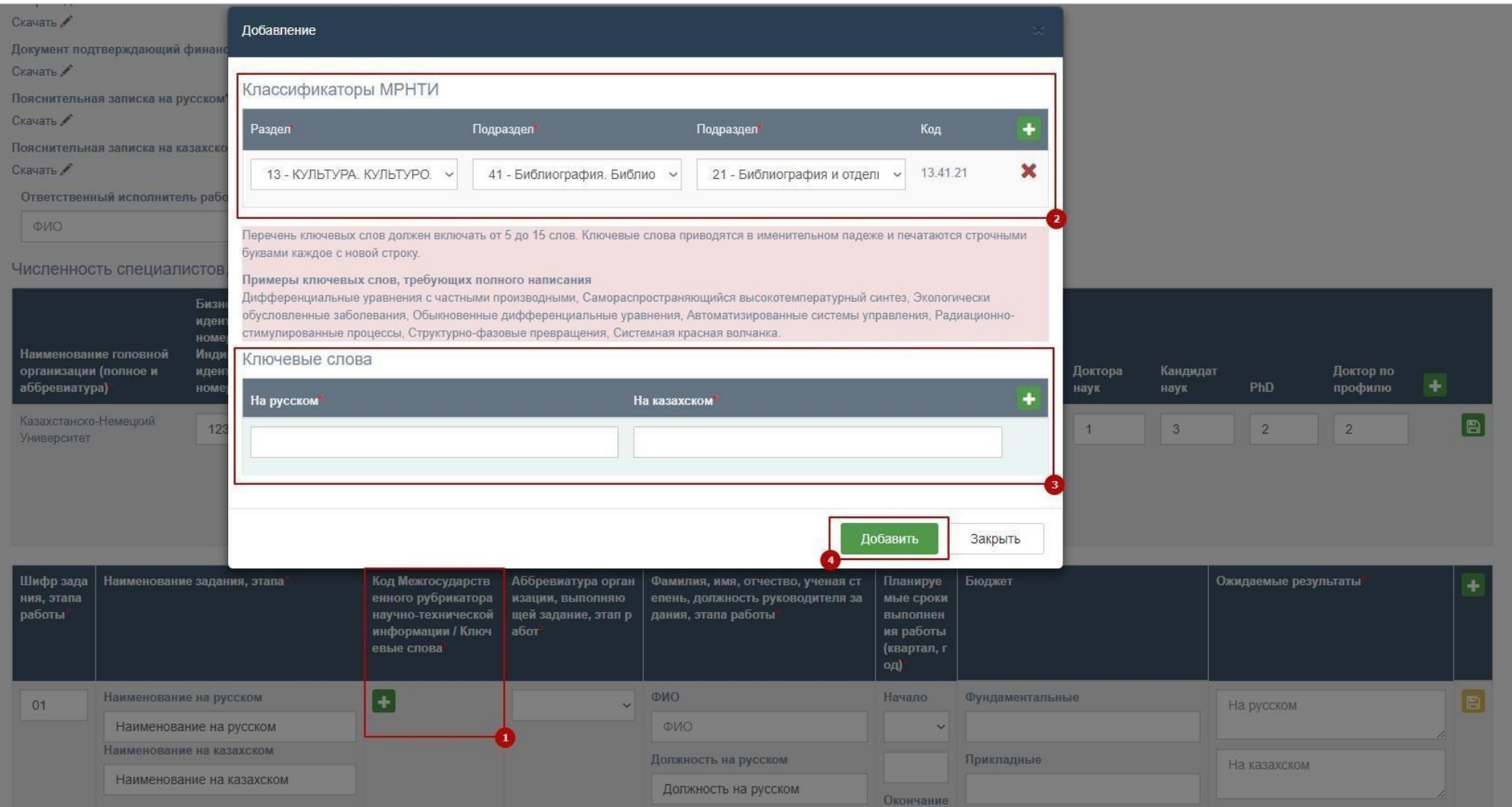

После того как Вы заполнили все пункты необходимонажать на кнопку «Назад» [1] или на меню «Регистрация научнотехнической программы (НТП) без ИРН» [2]. Для того чтобы перейти на список Ваших программ без ИРН.

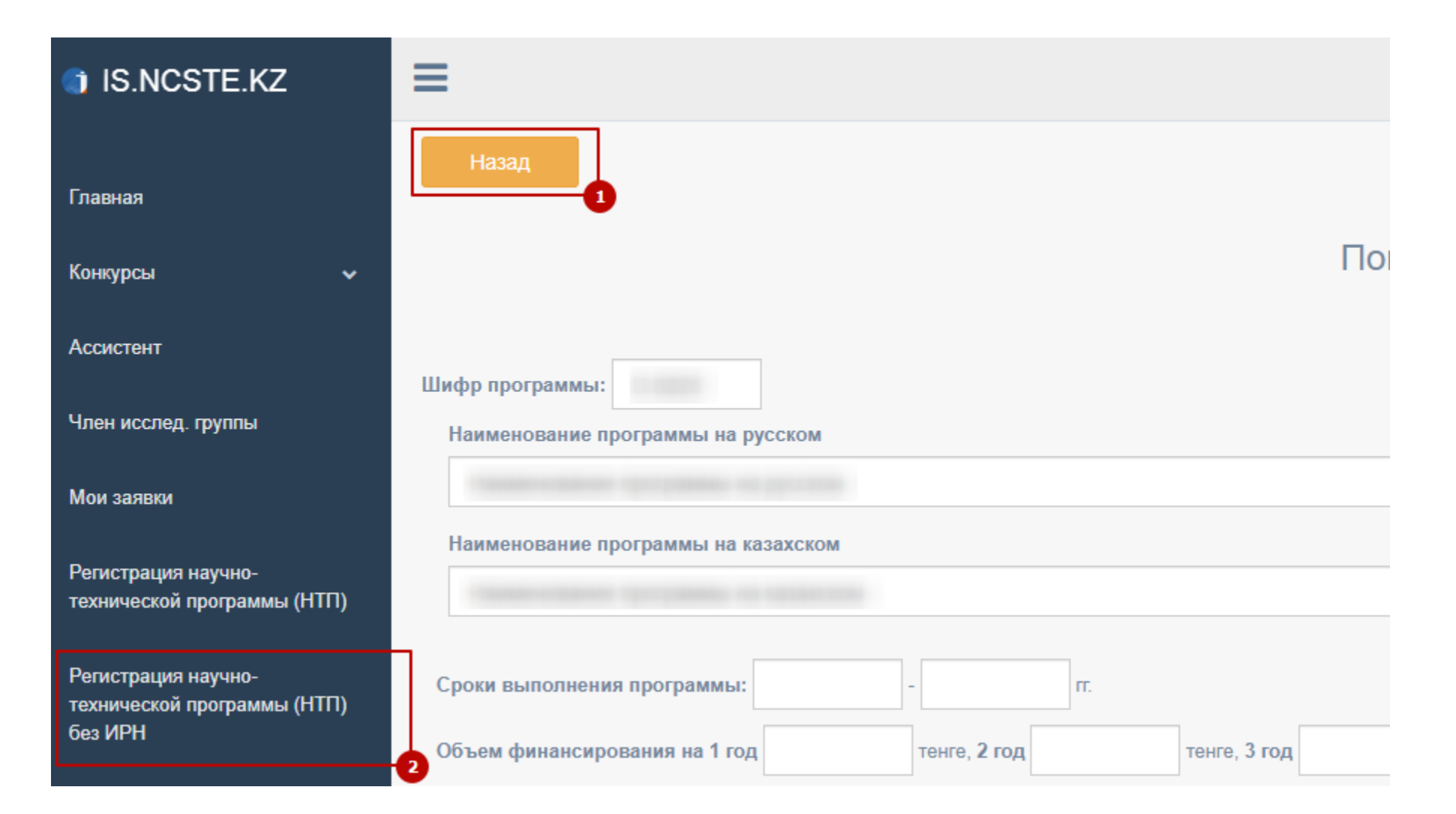

Для подачи программы необходимо иметь электронно-цифровую подпись (далее - ЭЦП). На странице списка программ нажмите на кнопку «Действие» и «Отправить», после чего появится модальное окно для ЭЦП которуювы можете увидеть на следующей странице.

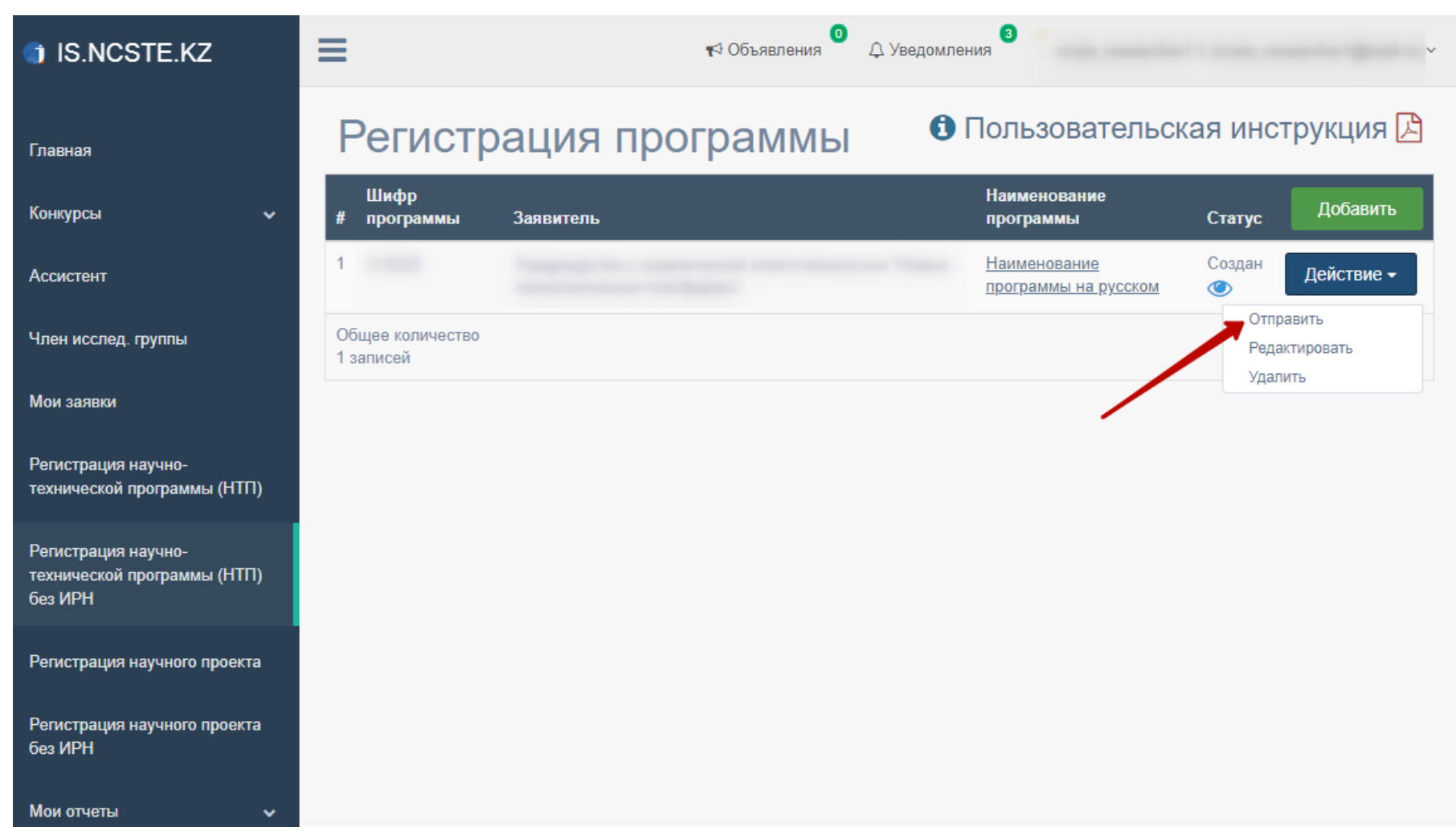

Подтверждение с помощью электронной цифровой подписи (ЭЦП)

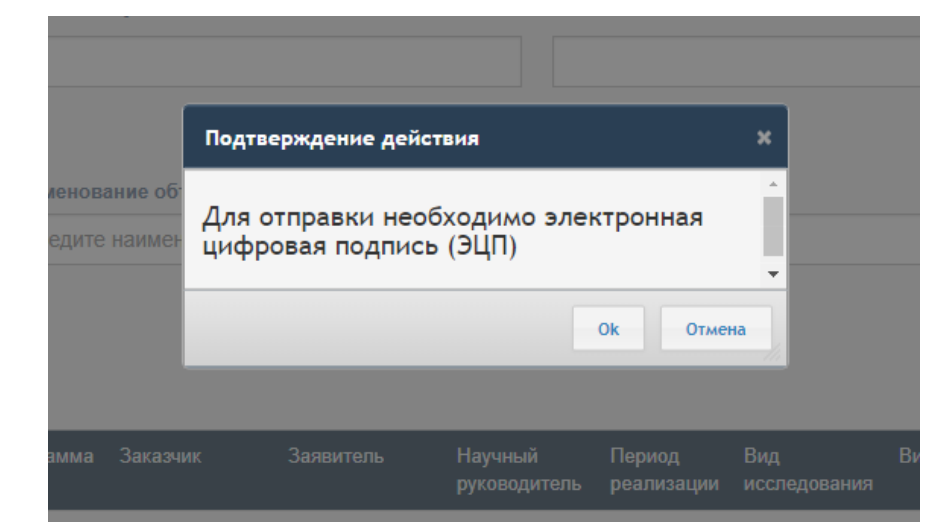

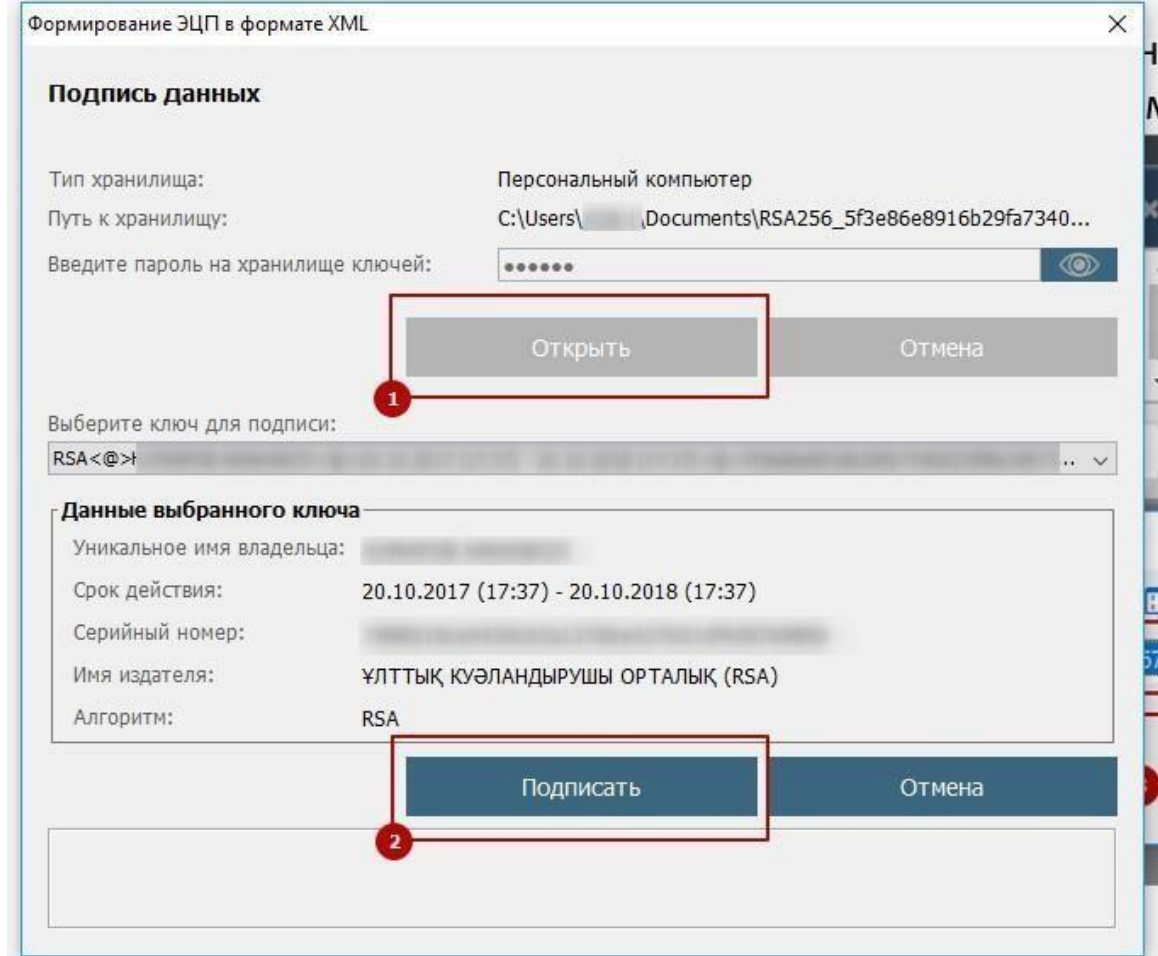

Для работы с ЭЦП необходимо установленное программное обеспечение NCALayer. Иначе в системе выводиться ошибка указанная ниже на рисунке. Инструкция по работе с NCALayer находиться по адресу разработчика данного программного обеспечения <https://pki.gov.kz/index.php/ru/ncalayer>

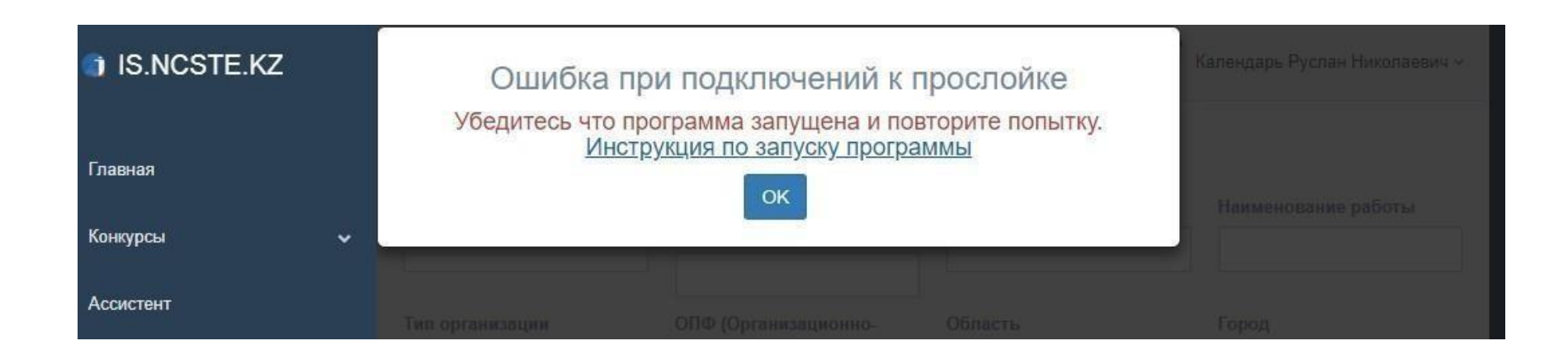

После успешной подписи ЭЦП программа будет отправлена в Департамент формирования информационных ресурсов АО «НЦГНТЭ» и проверена сотрудниками ДФИР. После проверки статус НТП без ИРН может быть изменен на: «на доработке» или «принято»

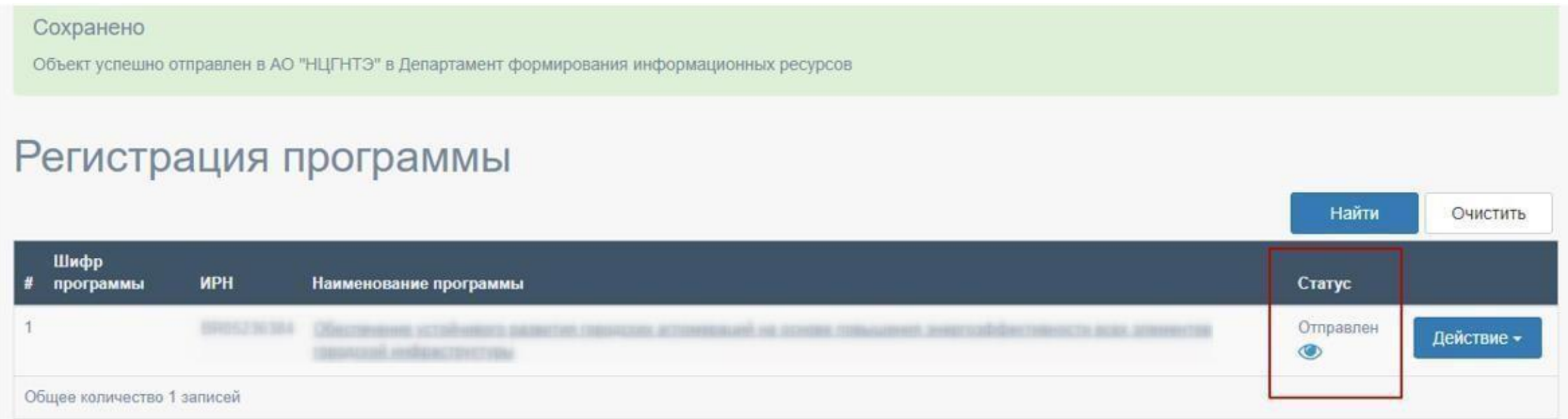

В случае, если статус НТП изменен на «на доработке», необходимо проверить примечание, исправить и заново отправить как описано выше.

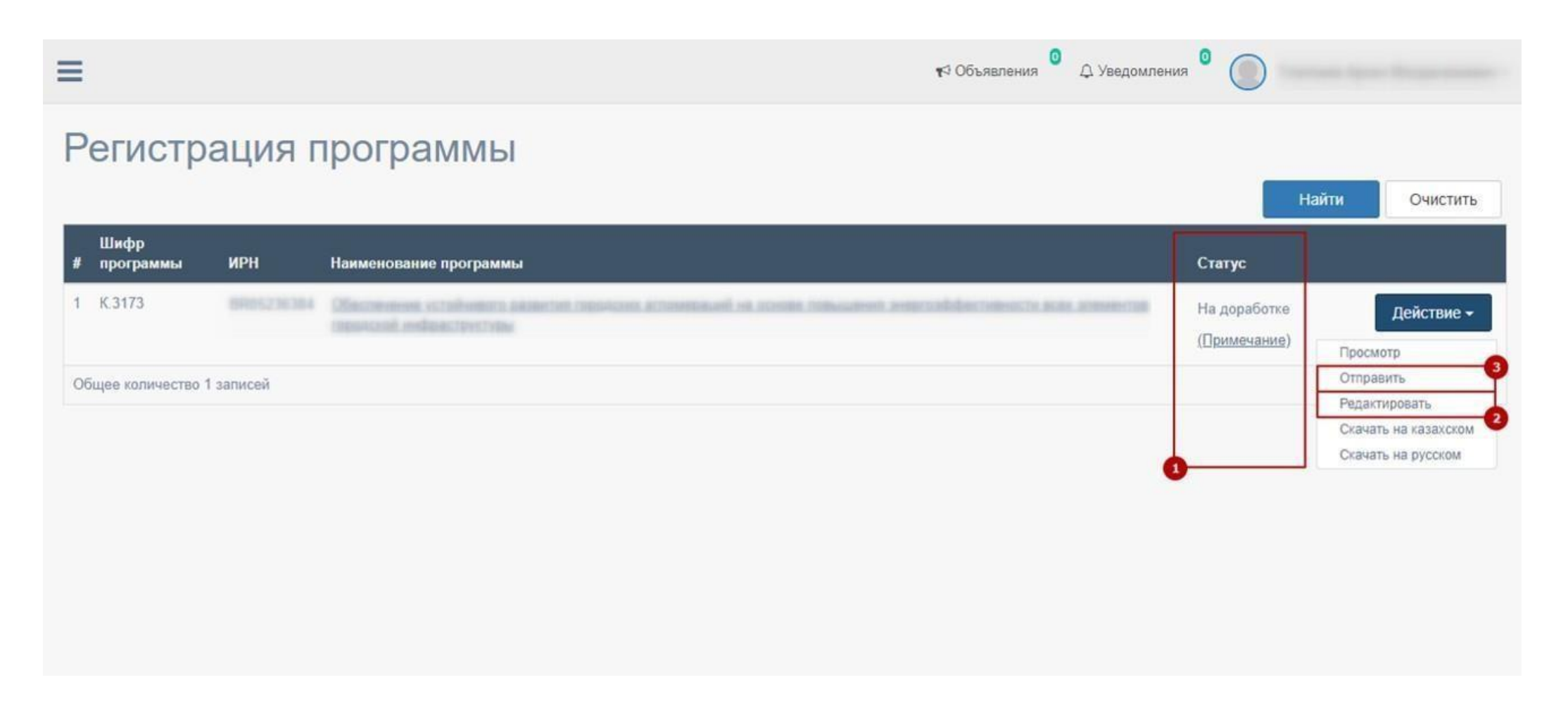

В случае, если статус НТП изменен на «принято», запоминаем ИРН1 и переходим на страницу регистрации научного проекта нажав на одноименную главное меню.

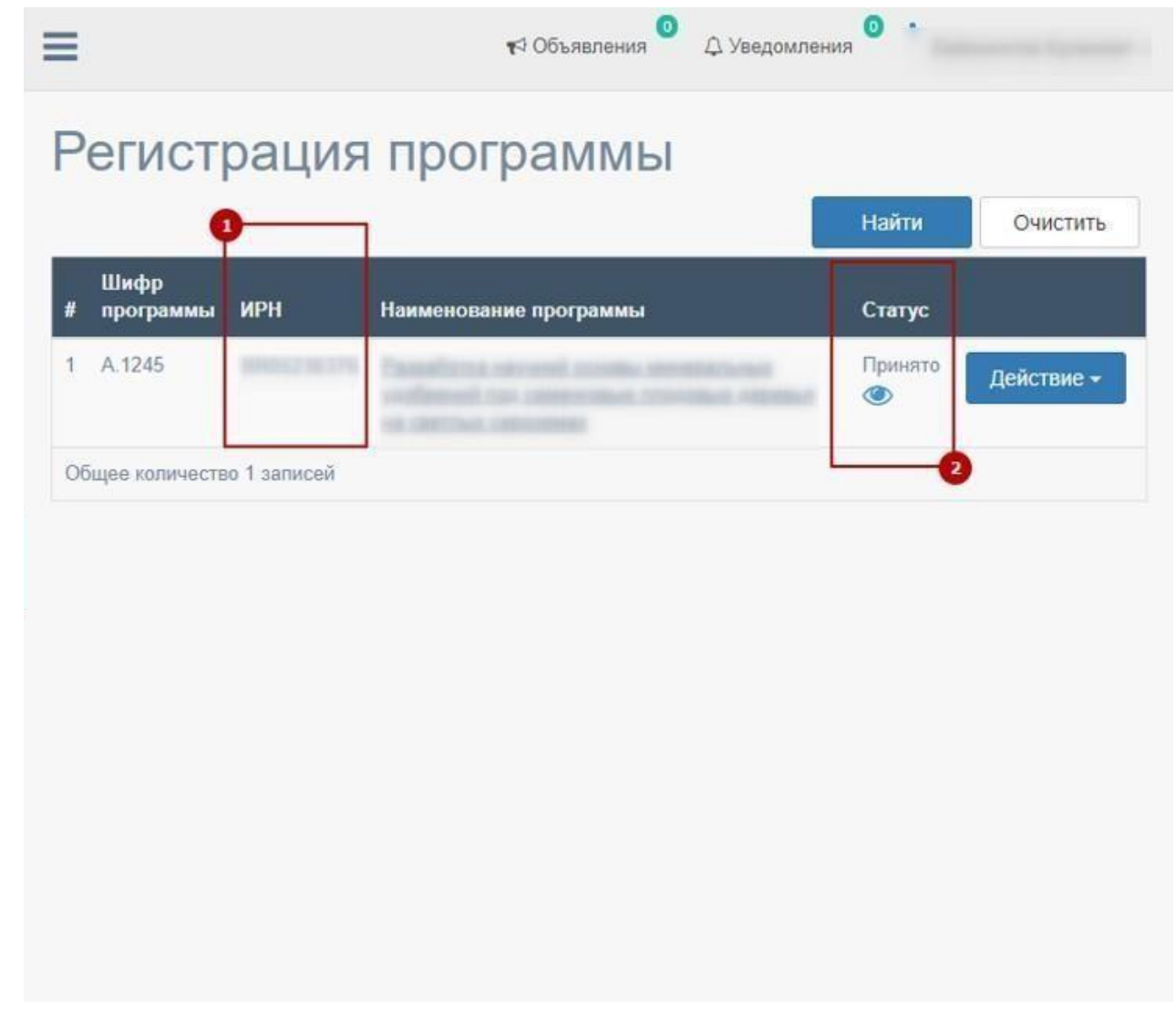

### Создание РК

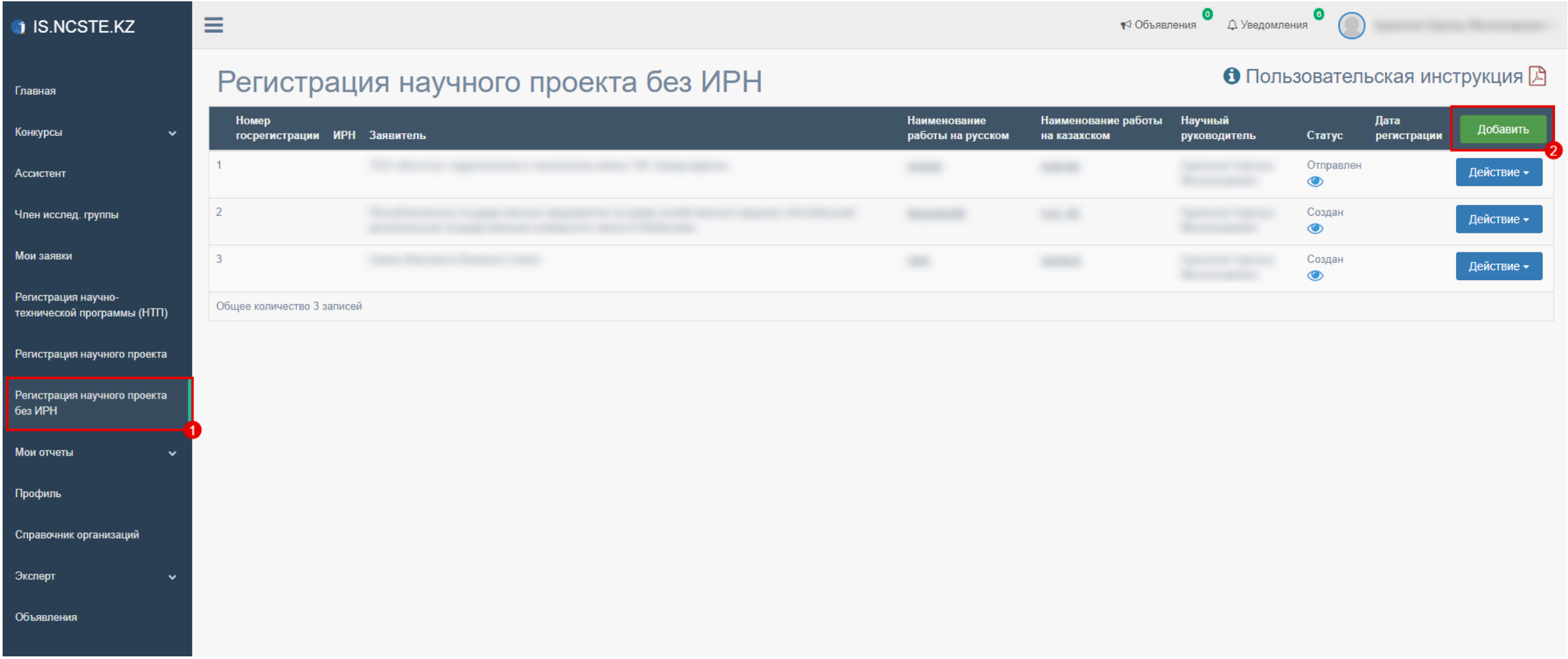

Заполнение и сохранение РК. Для заполнения источников и объем финансирования (3) необходимо указать даты начала и окончания реализации (2).

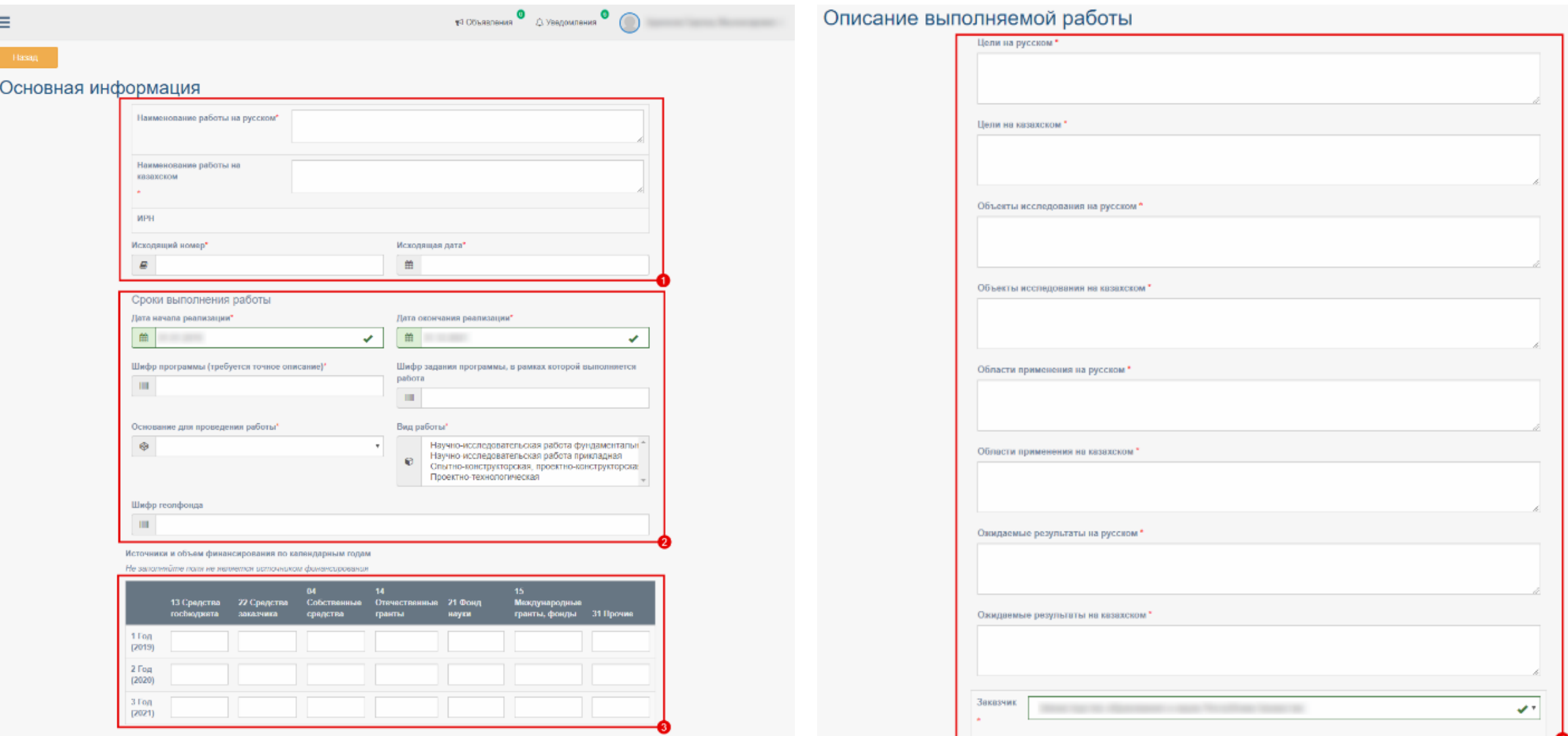

Заполнение и сохранение РК. При заполнении полного наименовании организации (5) и Ф.И.О. руководителя организации (14) необходимо выбрать из списка. Для заполнения полей 7, 10, 12 нужно нажать «+» (6, 9, 11)

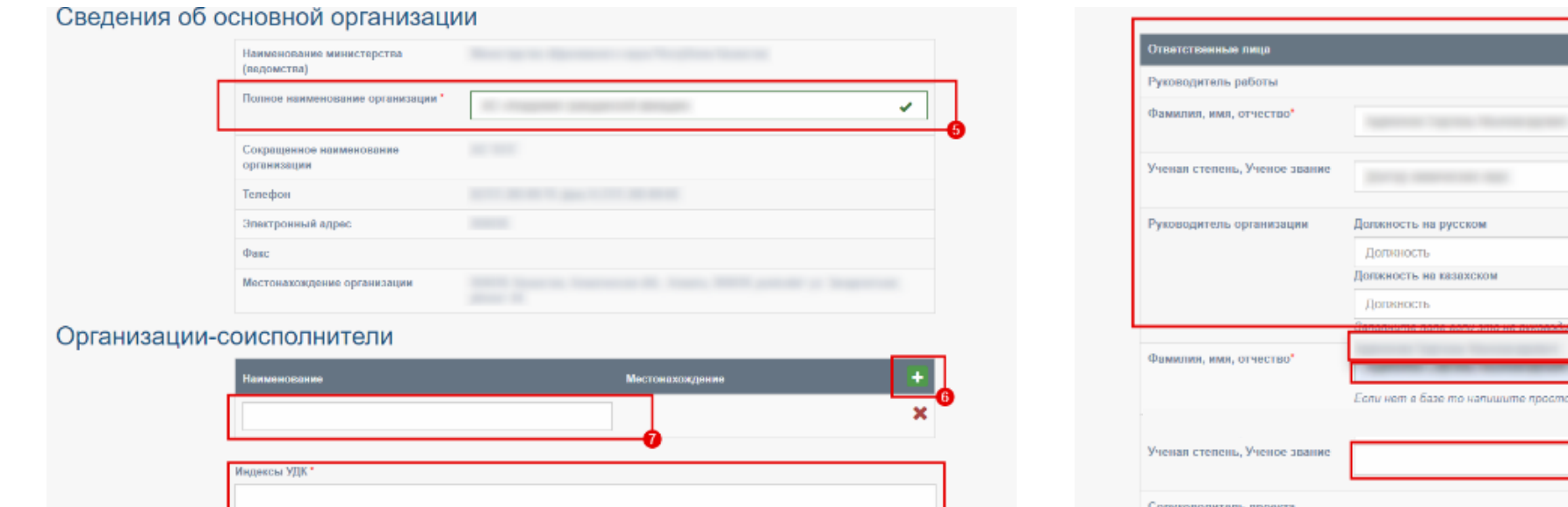

Коды тематических рубрик

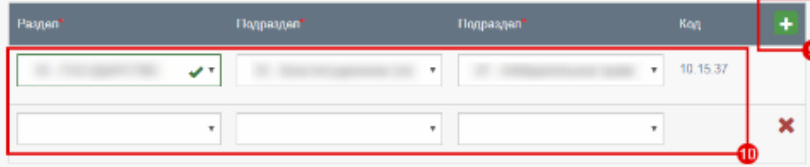

Перечены ключевых слов должен включать от 5 до 15 слов. Ключевые слова приводятся в именительном падеже и початаются строчными буквами каждое с новой строку.

#### Примеры ключевых слов, требующих полного написания

Дифференциальные уравнения с частными производными, Самораспространяющийся высокотемпературный синтез, Экологически обусловленные заболевания, Обыкновенные дифференциальные уравнения, Автоматизированные системы управления, Радиационно стимулированные процессы, Структурно-фазовые превращения, Системная красная волчанка.

#### Ключевые слова

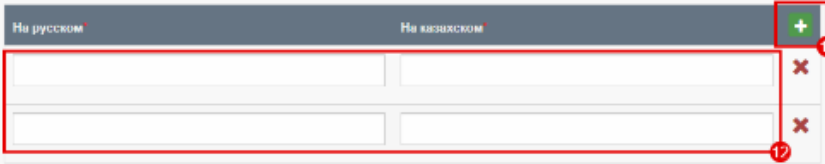

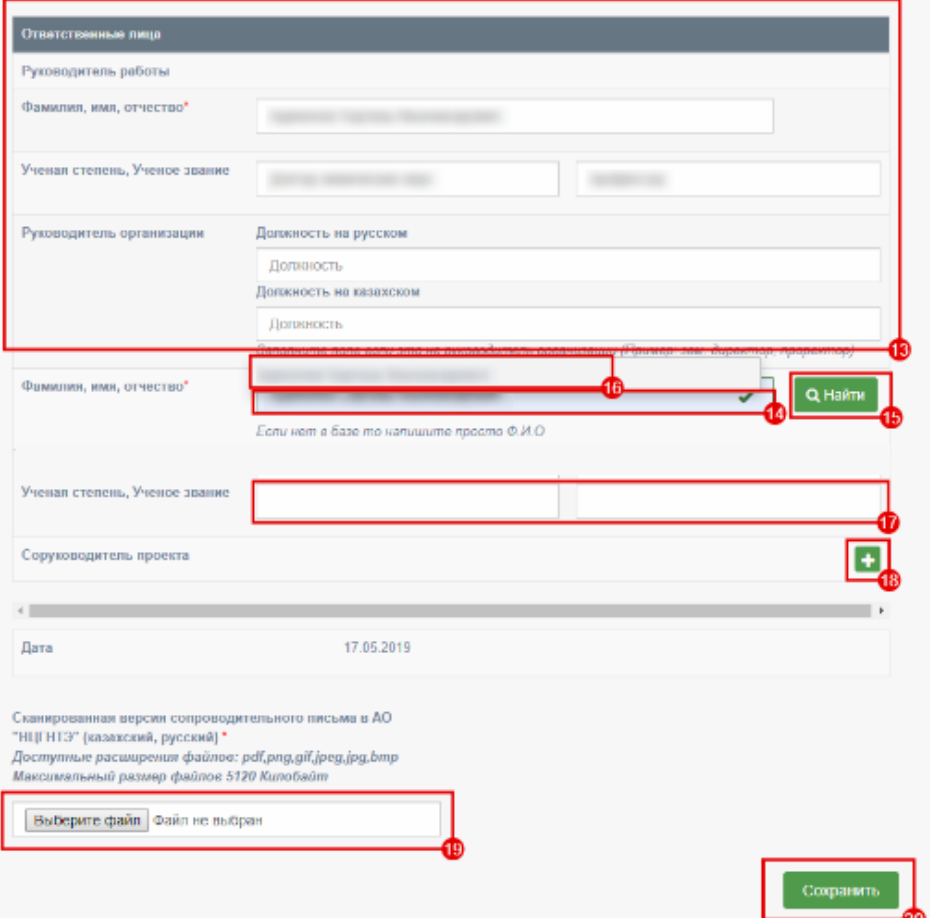

### Заполнение и сохранение РК

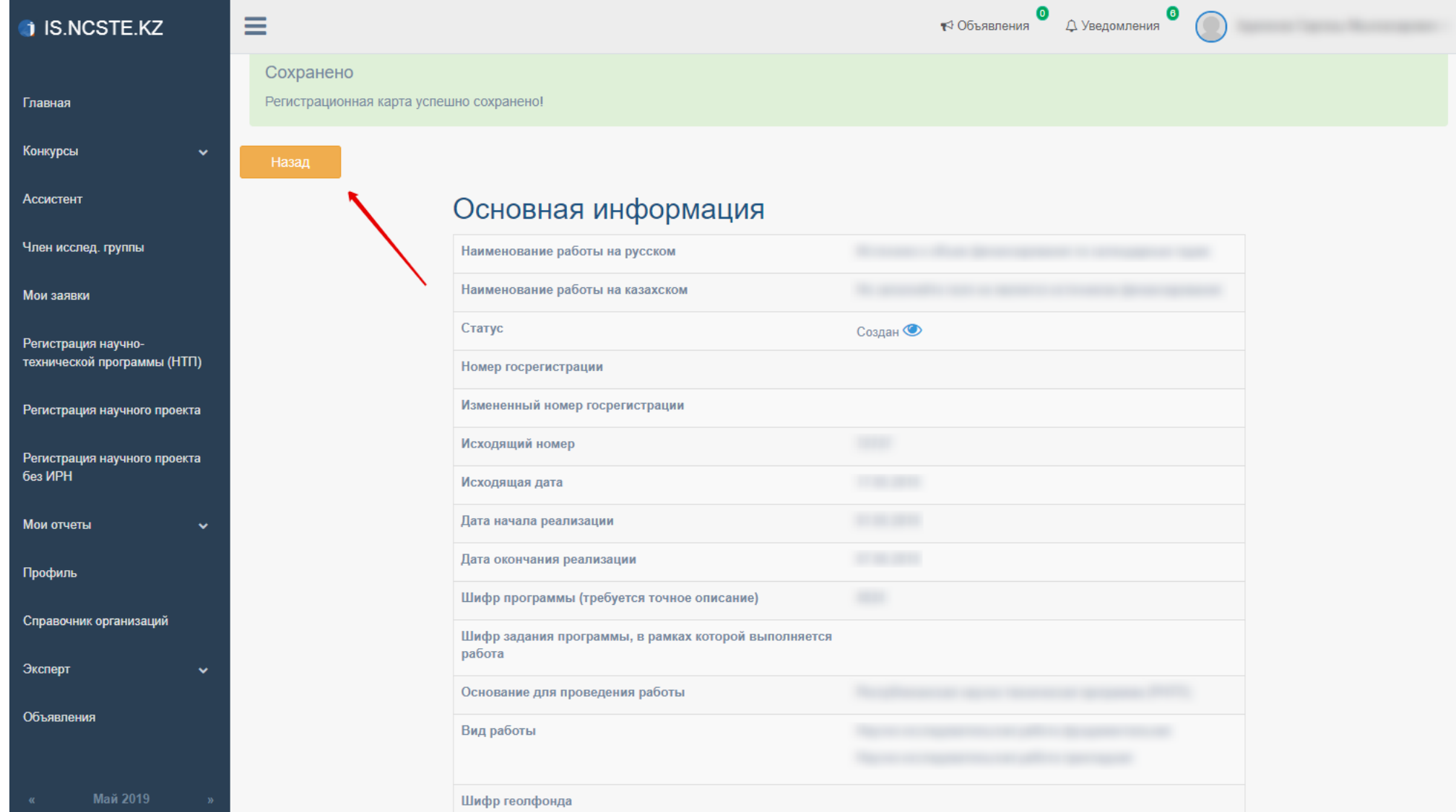

Для отправки РК НР должен иметь ЭЦП ключ и установленный NCALayer для работы с ЭЦП, иначе выйдет ошибка. Инструкцию по работе с NCALayer можно найти по адресу <https://pki.gov.kz/index.php/ru/ncalayer>

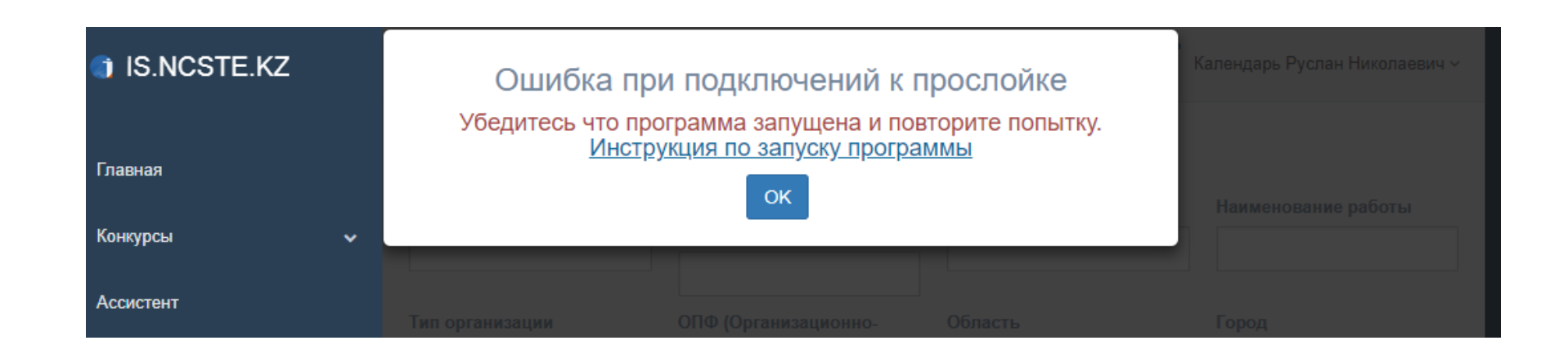

### Отправка РК

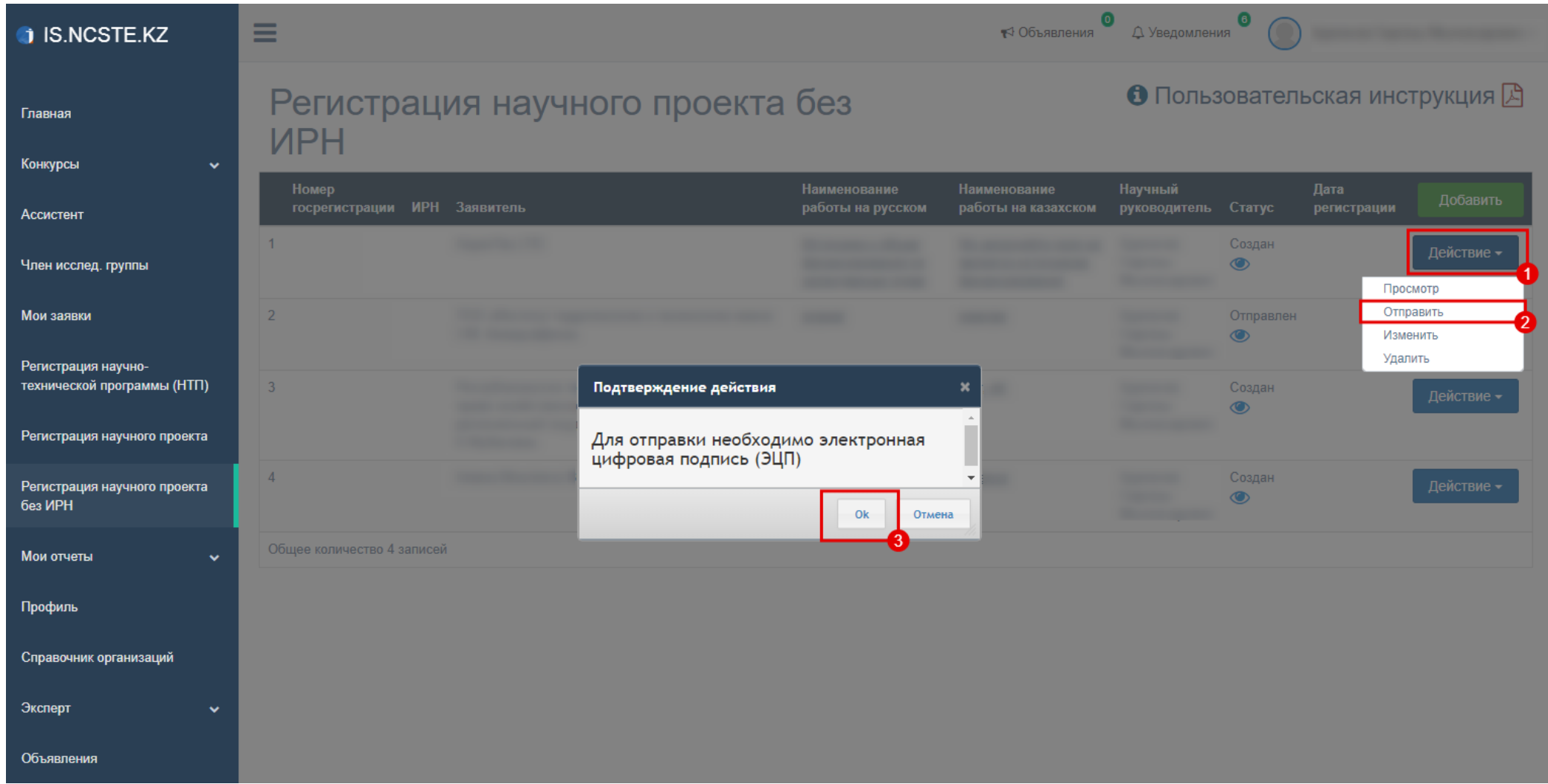

Подтверждение при помощи электронной цифровой подписи (ЭЦП)

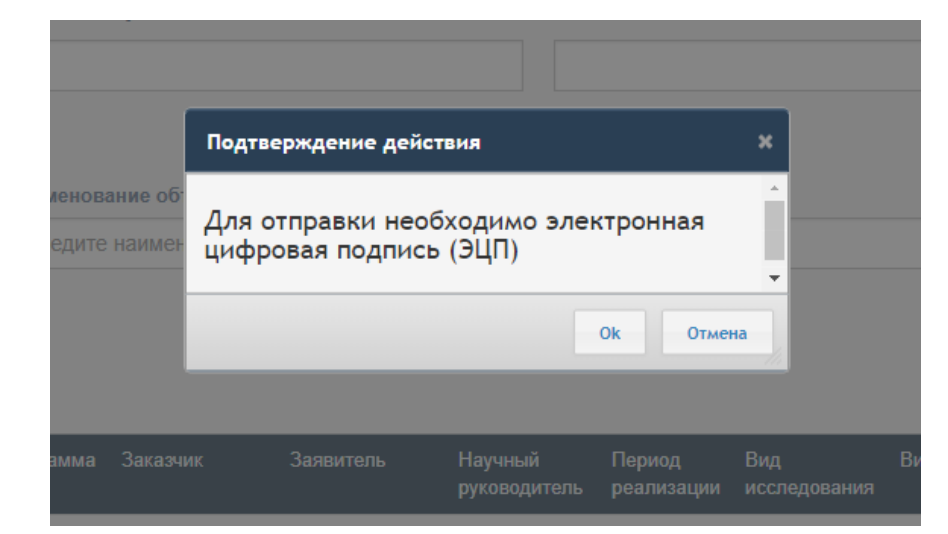

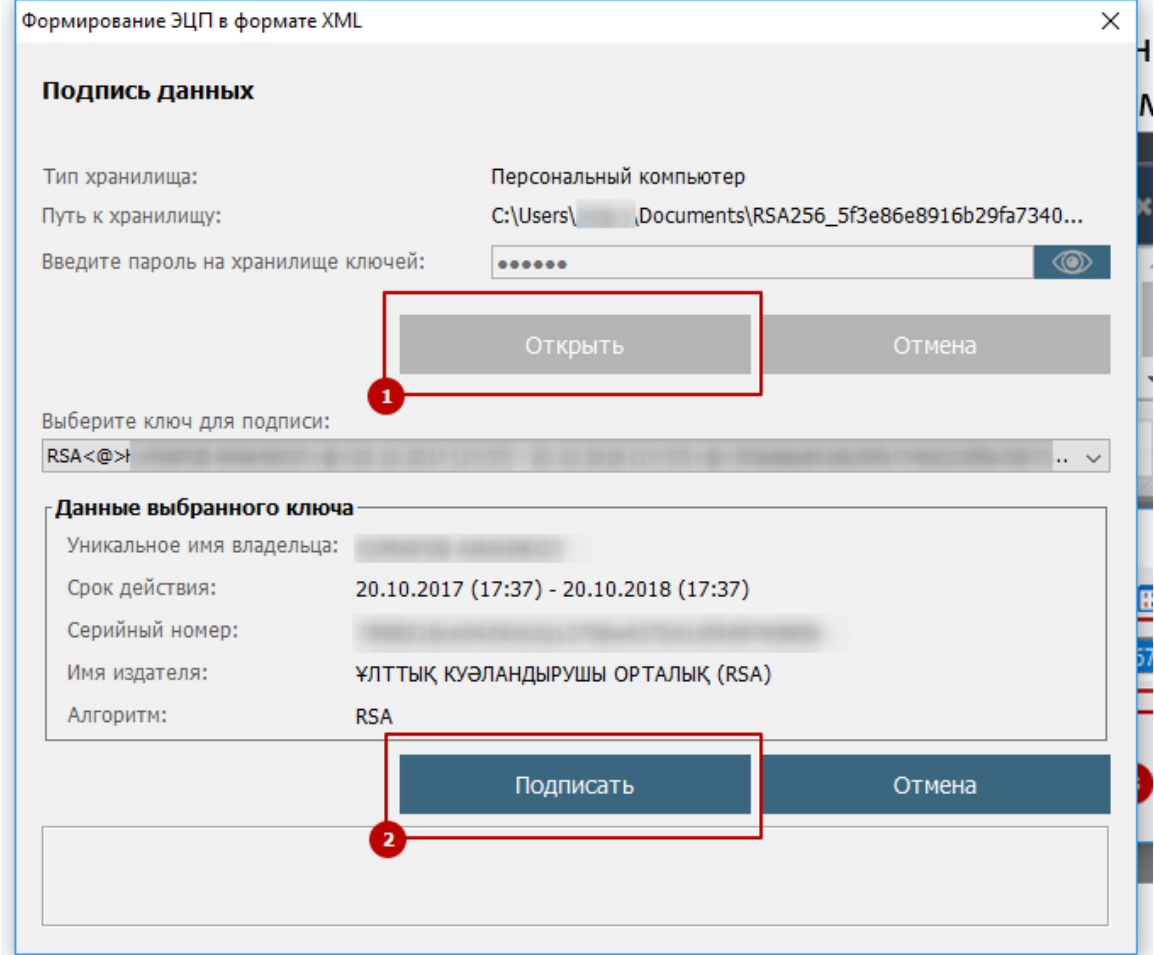

После отправки, РК будет проверен сотрудником ДФИР в порядке очереди. Статус РК может быть изменен на: «на доработке», «принято»

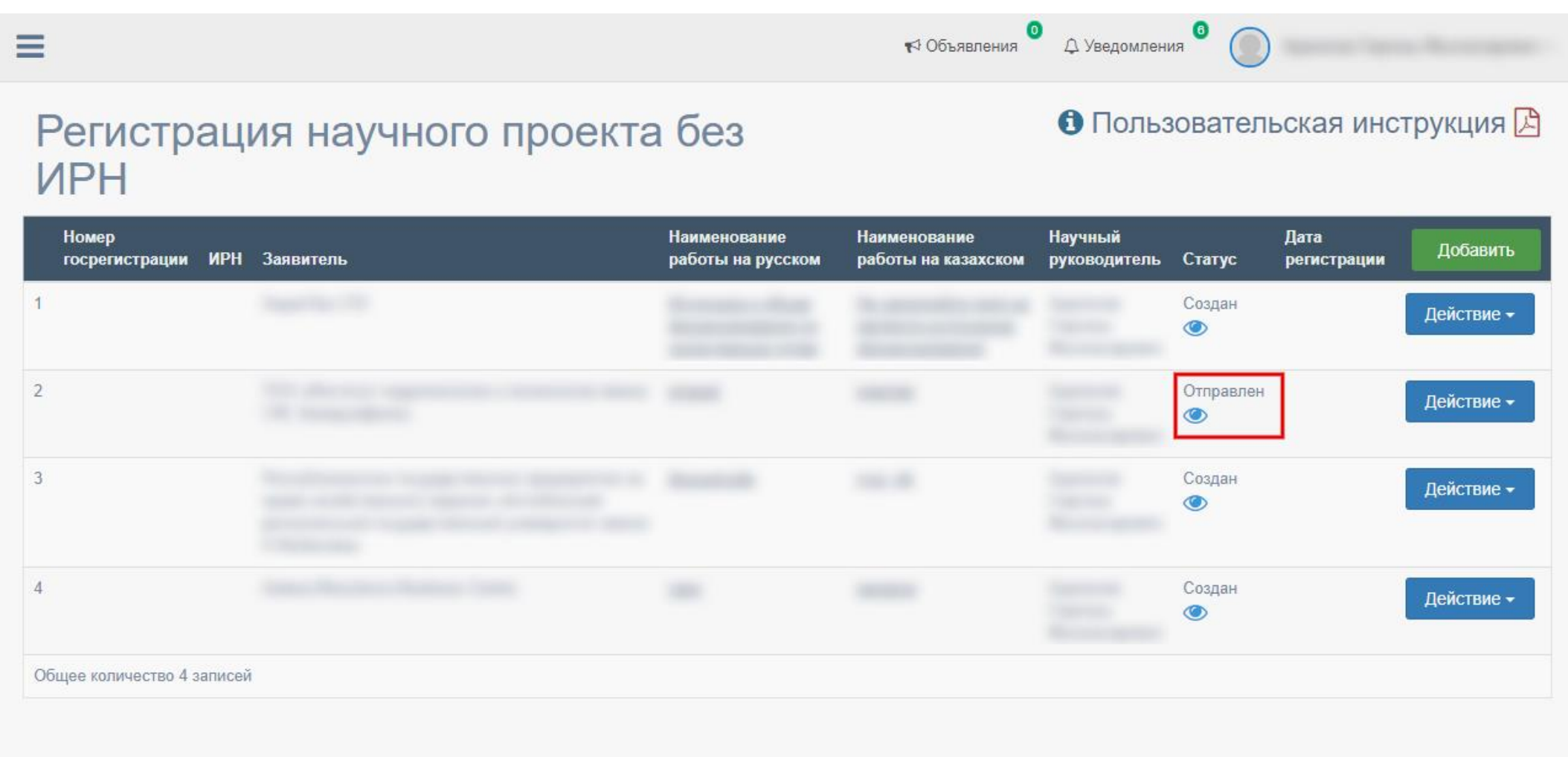

В случае если статус РК изменен на «на доработке», необходимо проверить примечание, исправить и заново отправить

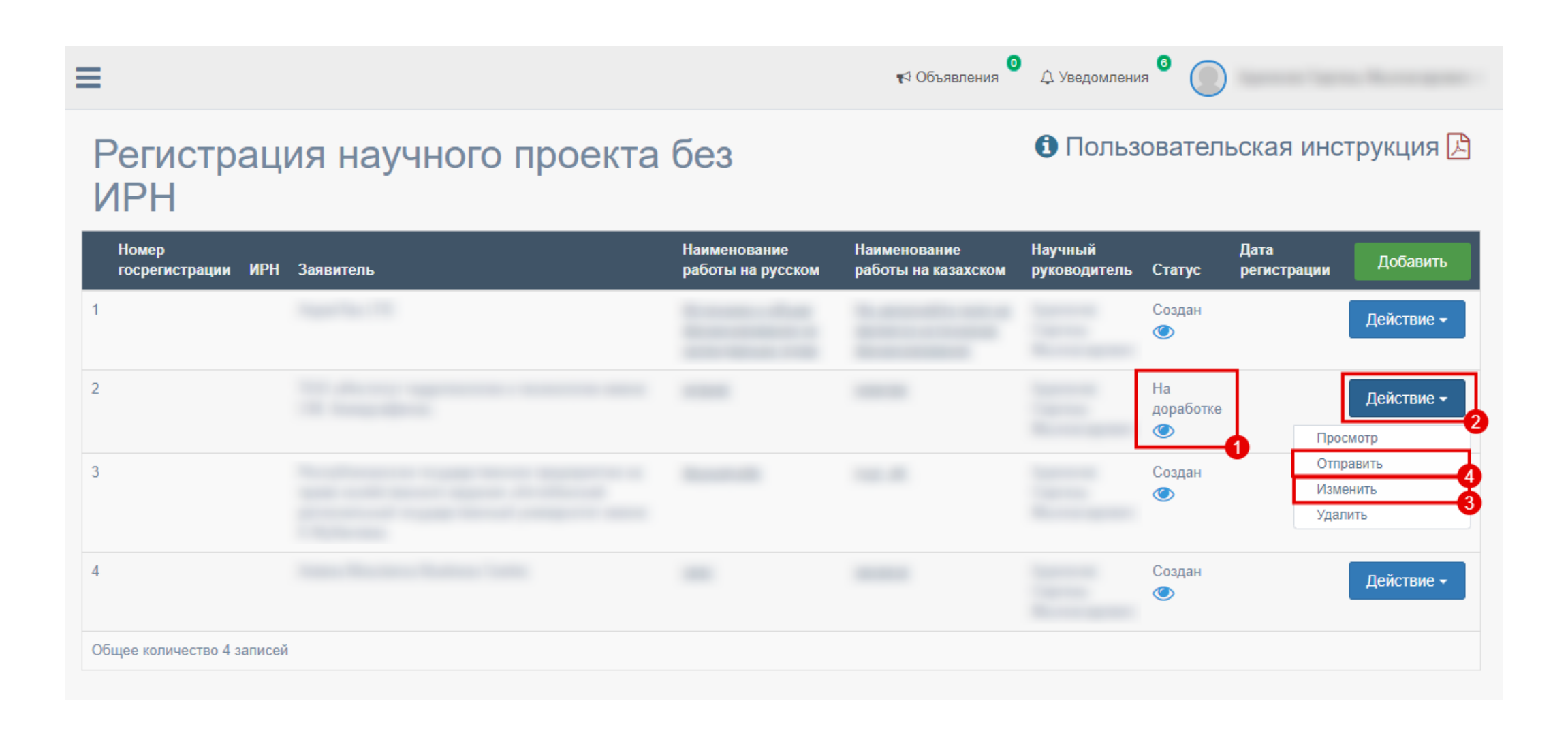

В случае если статус РК изменен на «принято», запоминаем номер гос. регистрации1 и переходим к подаче отчета ИК

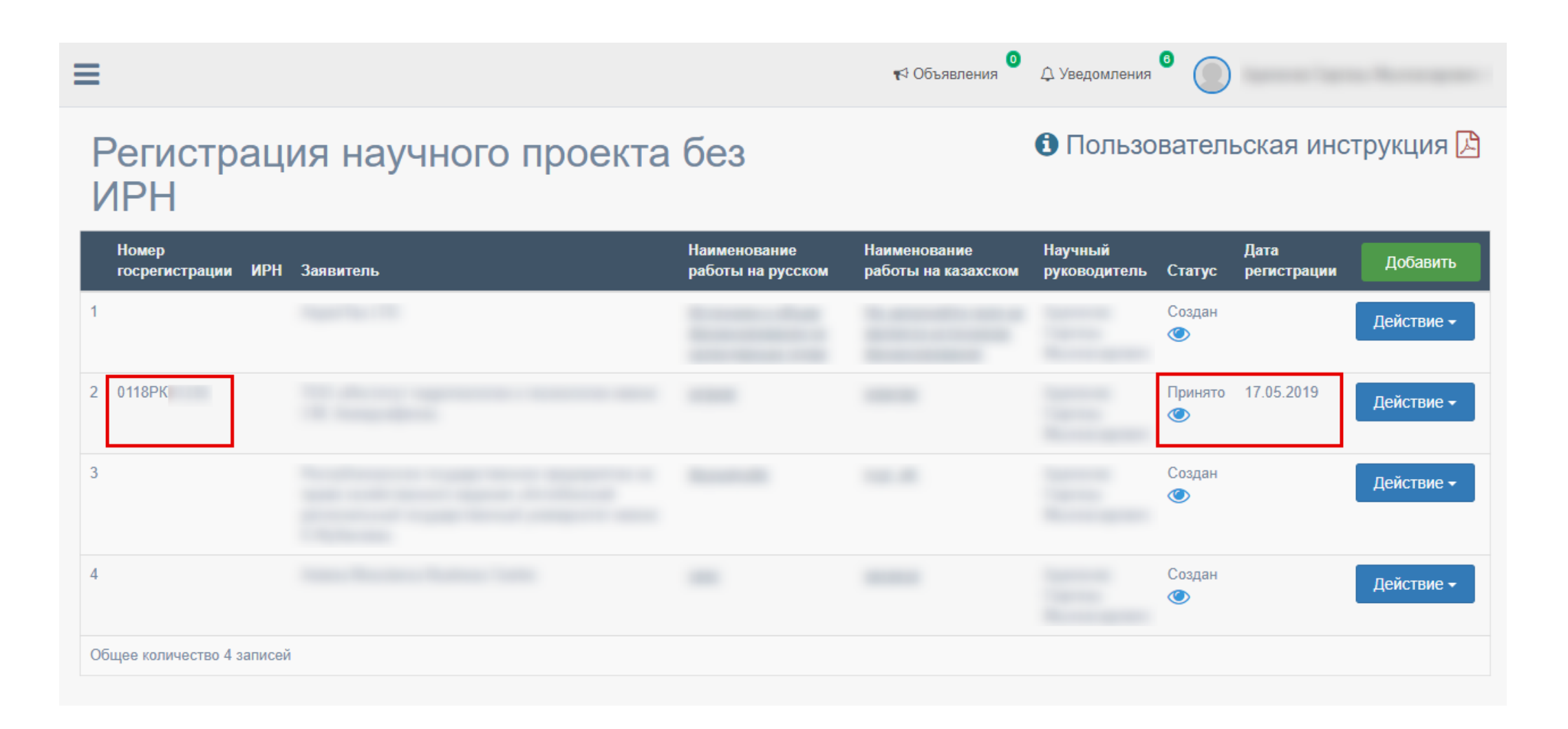

Нажмите на меню «Мои отчеты» и введите полученный номер гос. регистрации (который получен при подаче проекта, см. 2 раздел данной документации). При вводе номера гос. регистрации выйдет список Ваших номеров из которых Вам необходимо выбрать соответствующий, для этого **необходимо вводить номер гос. регистрации в ручную**, не копируя. Далее выберите тип подаваемого отчёта (обычно АО«НЦГНТЭ» объявляет о приеме отчётов), и нажмите на кнопку «Добавить отчёт» см. [4] на рис. ниже.

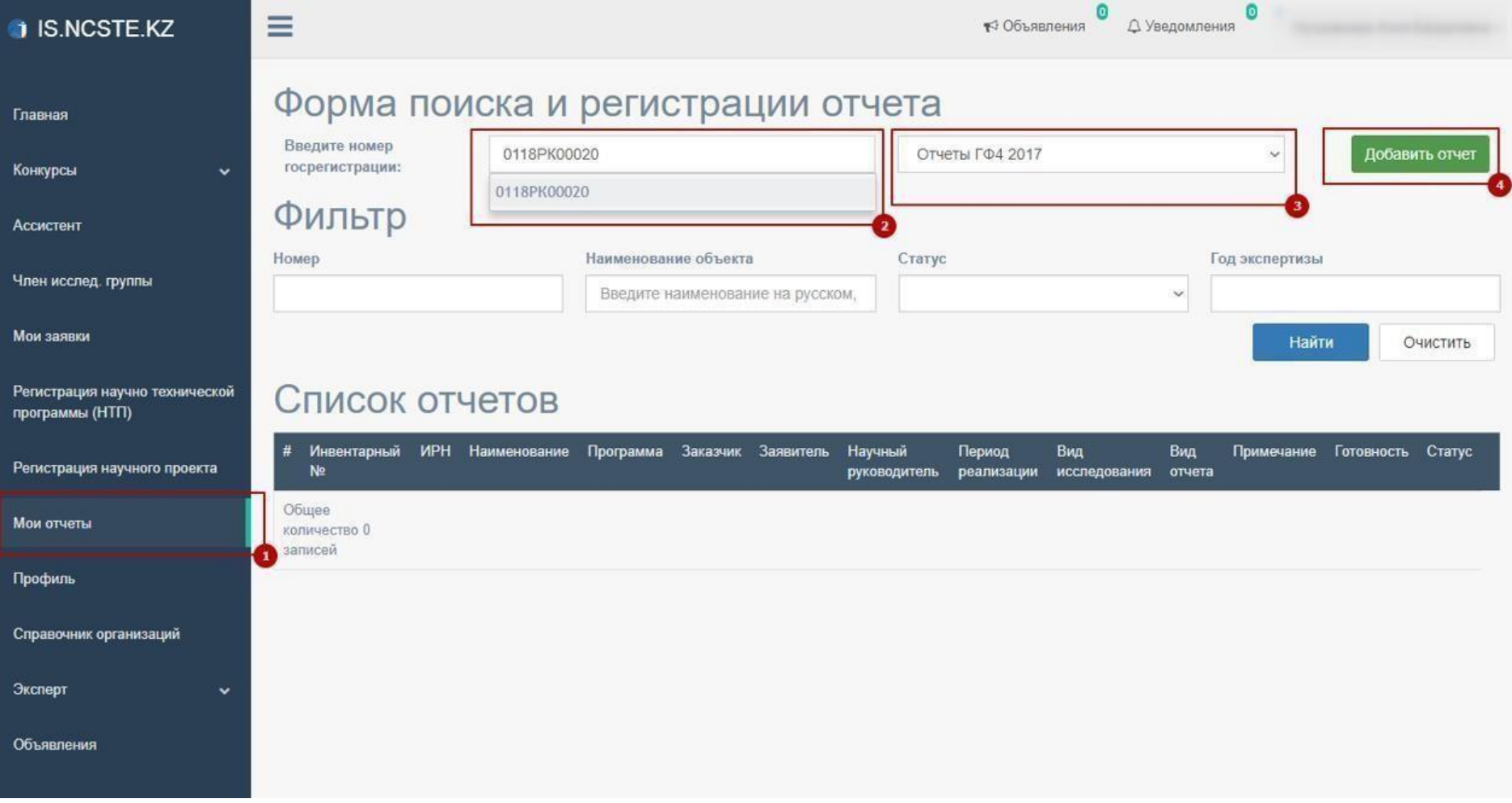

Заполните необходимые поле формы и нажмите на кнопку «Сохранить»

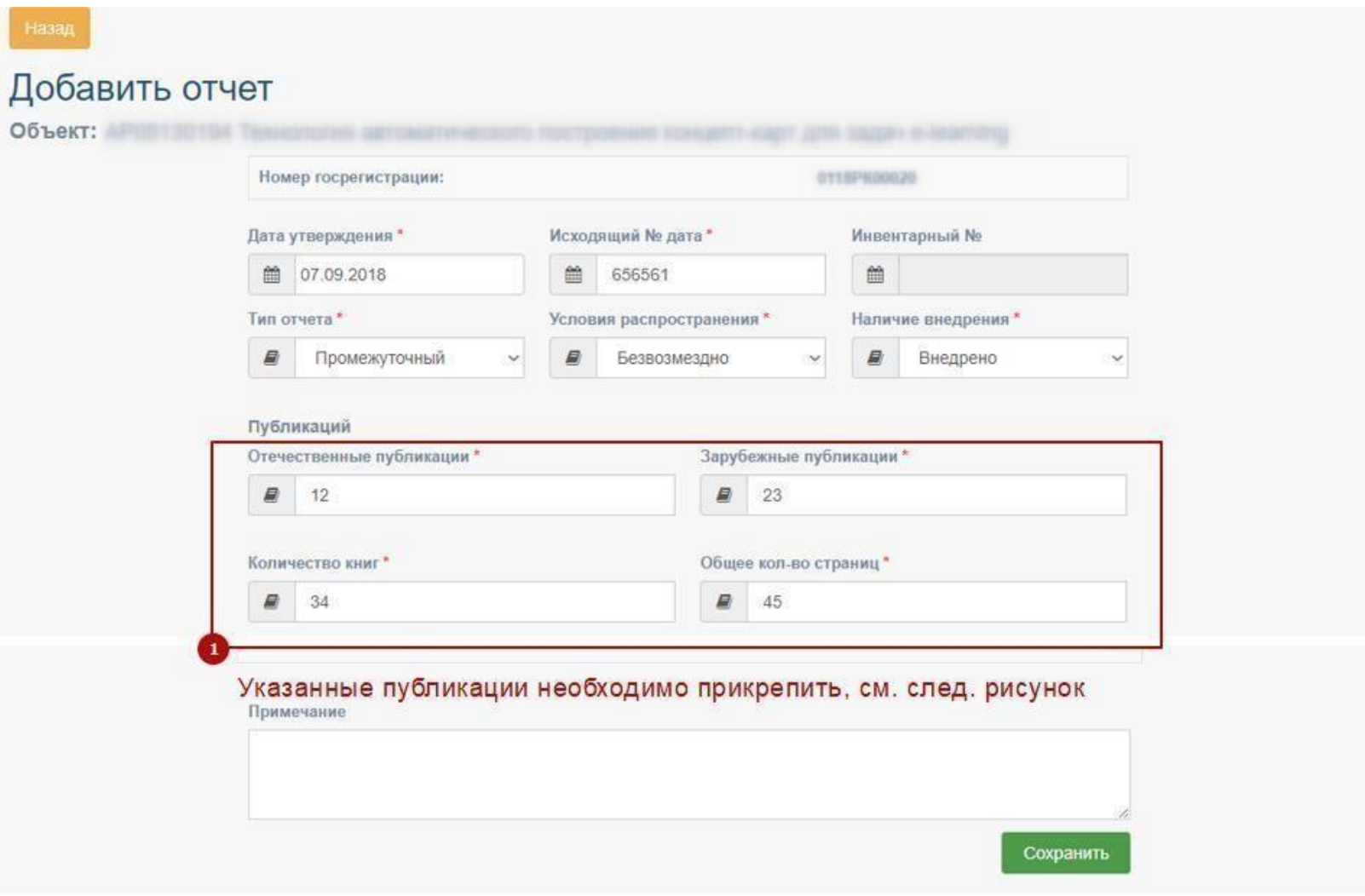

Указанные публикации необходимо прикрепить, для этого введите в поле «Прикрепить еще» наименование публикации или патента и нажмите на кнопку «Добавить» см [1] рис. Ниже

**\*Все загружаемые файлы необходимо максимально сжимать!**

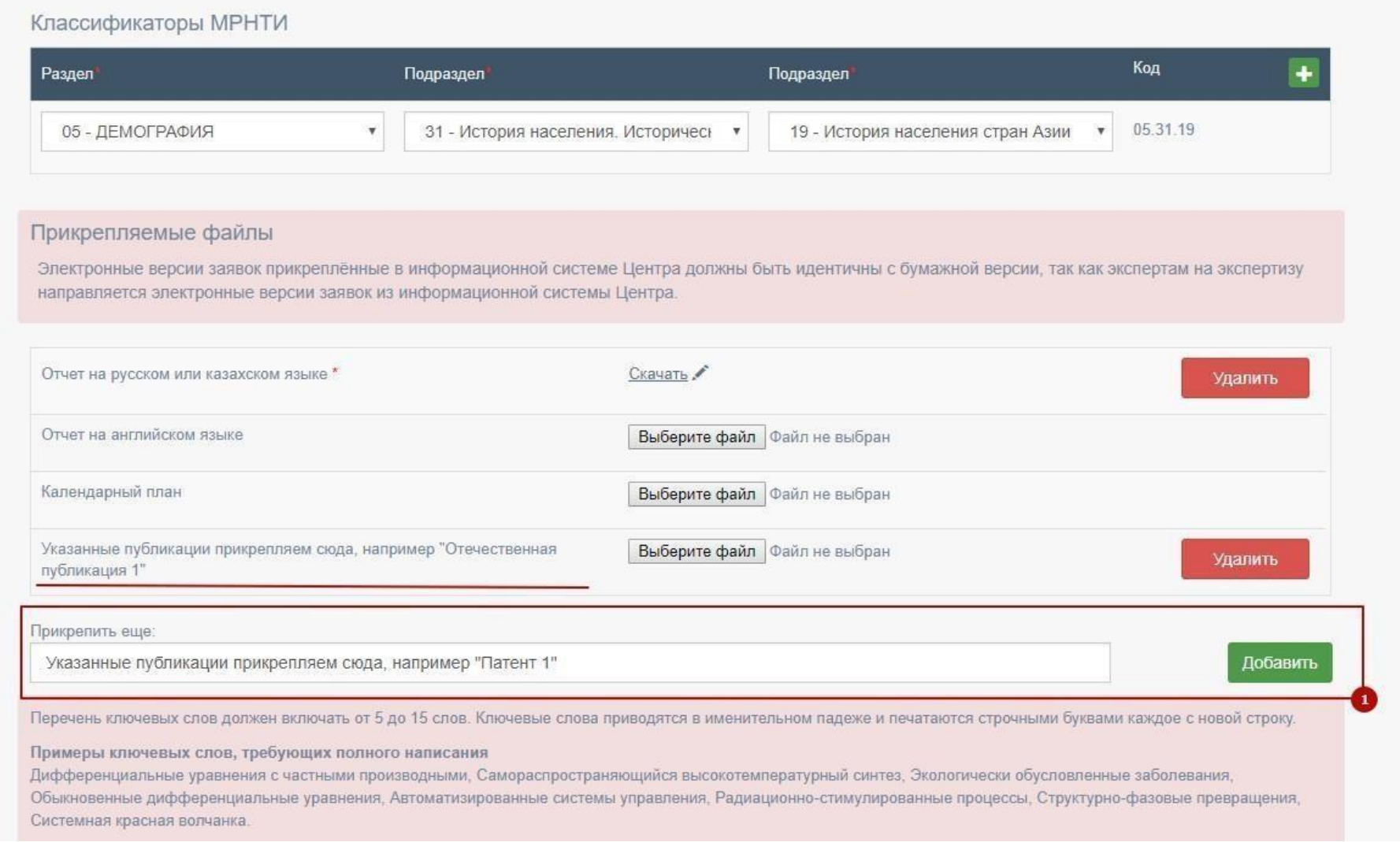

Для подачизаполненного отчёта, необходимовернуться на страницу «Мои отчеты» нажав на одноименное меню или на кнопку «Назад» на странице редактирования отчёта. На странице «Мои отчеты» указана готовность отчёта кподаче в процентах. При нажатии выводиться готовность блоковв окне «Блоки объектов» см. рис. ниже.

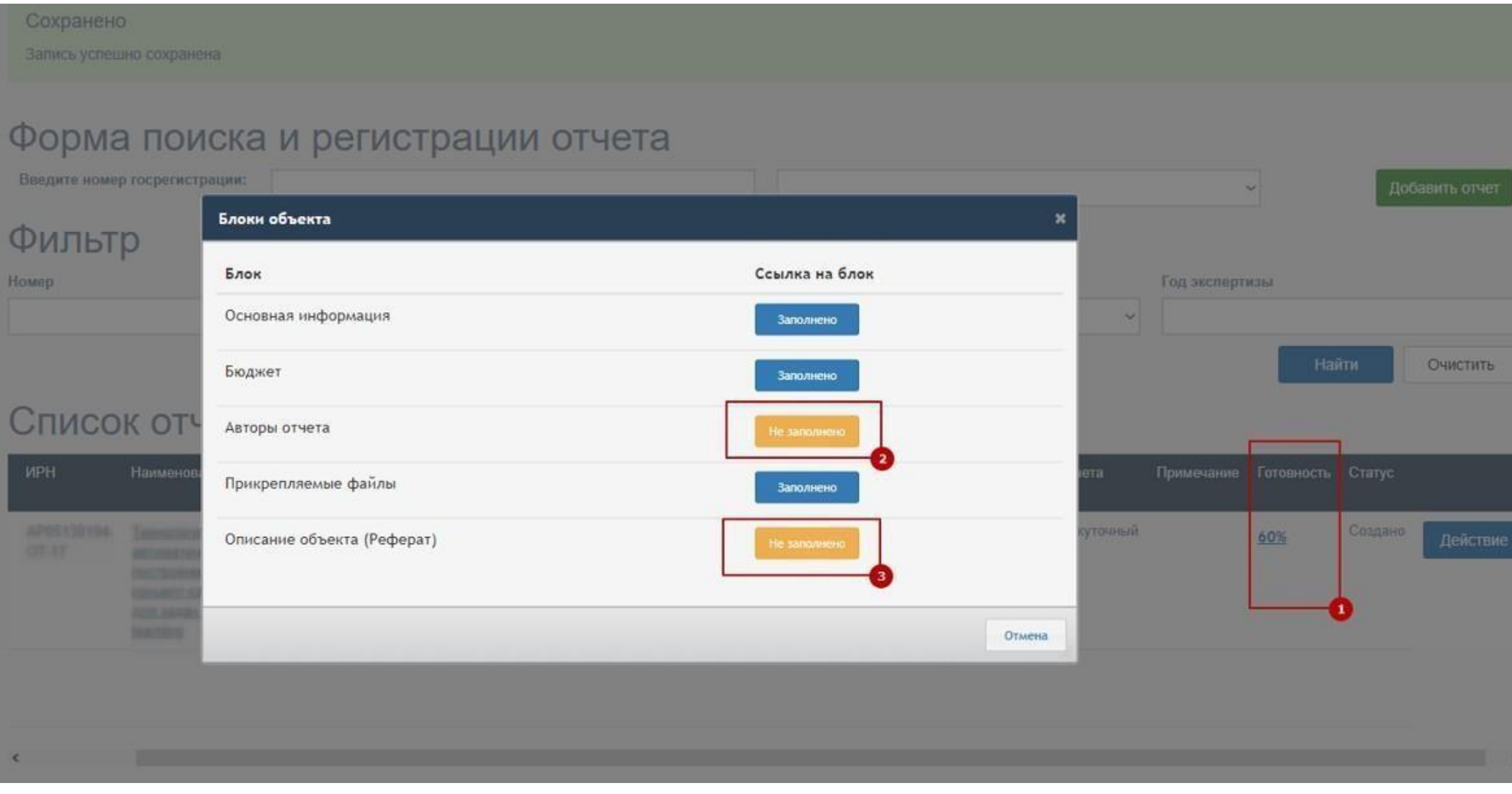

Добавление авторов отчёта см. рис.ниже

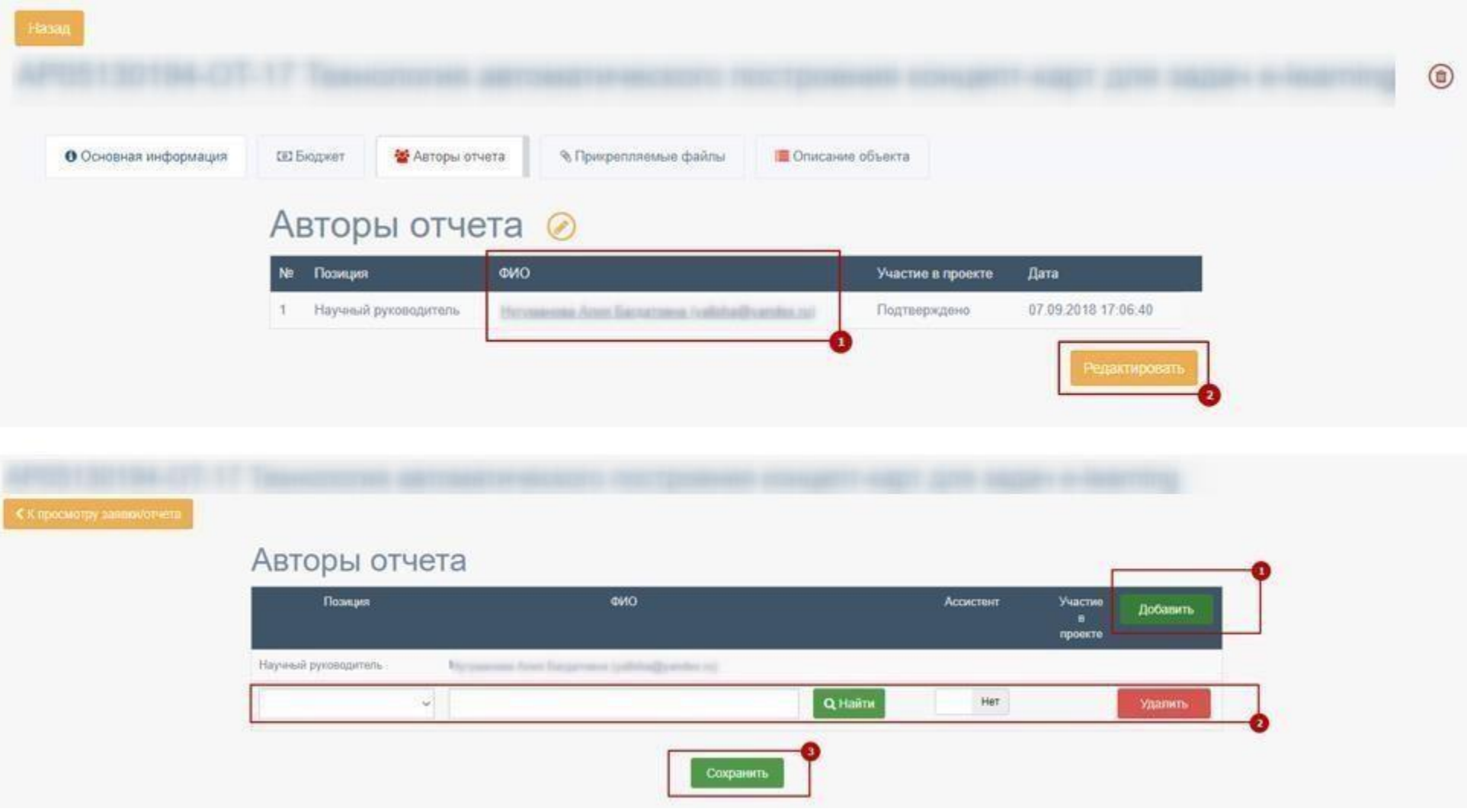

Для того чтобы подтвердить участие авторов отчёта, пользователь должен быть авторизованным в системе и нажать на меню «Члены исследовательской группы» см. 1 на рис. ниже. Далее, нажать на кнопку «Действие» и «Подтвердить участие» [1] и[2] **Если автор отчета гражданин РК ему необходимо подписать с помощью ЭЦП, чтобы подтвердить участия.**

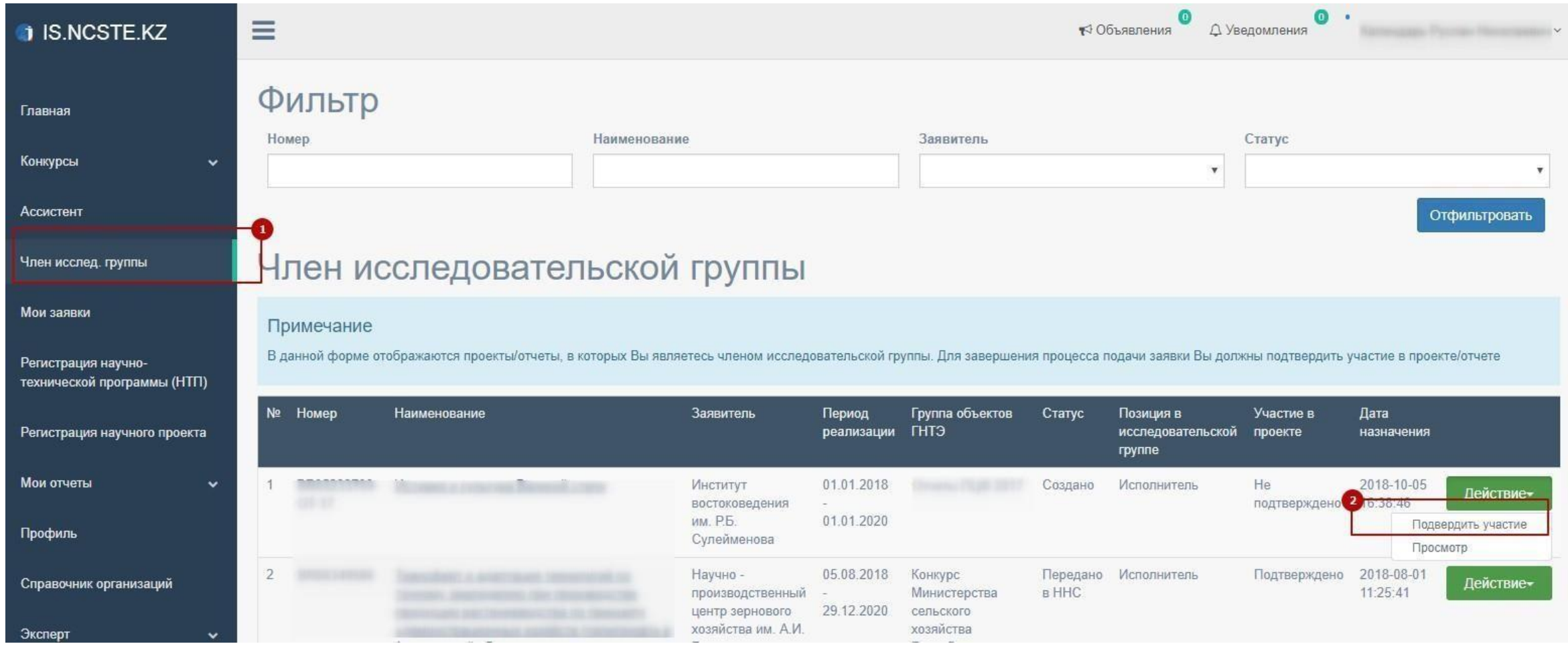

Далее увидите уведомление об успешном подтверждении участие в отчете см. рис. ниже

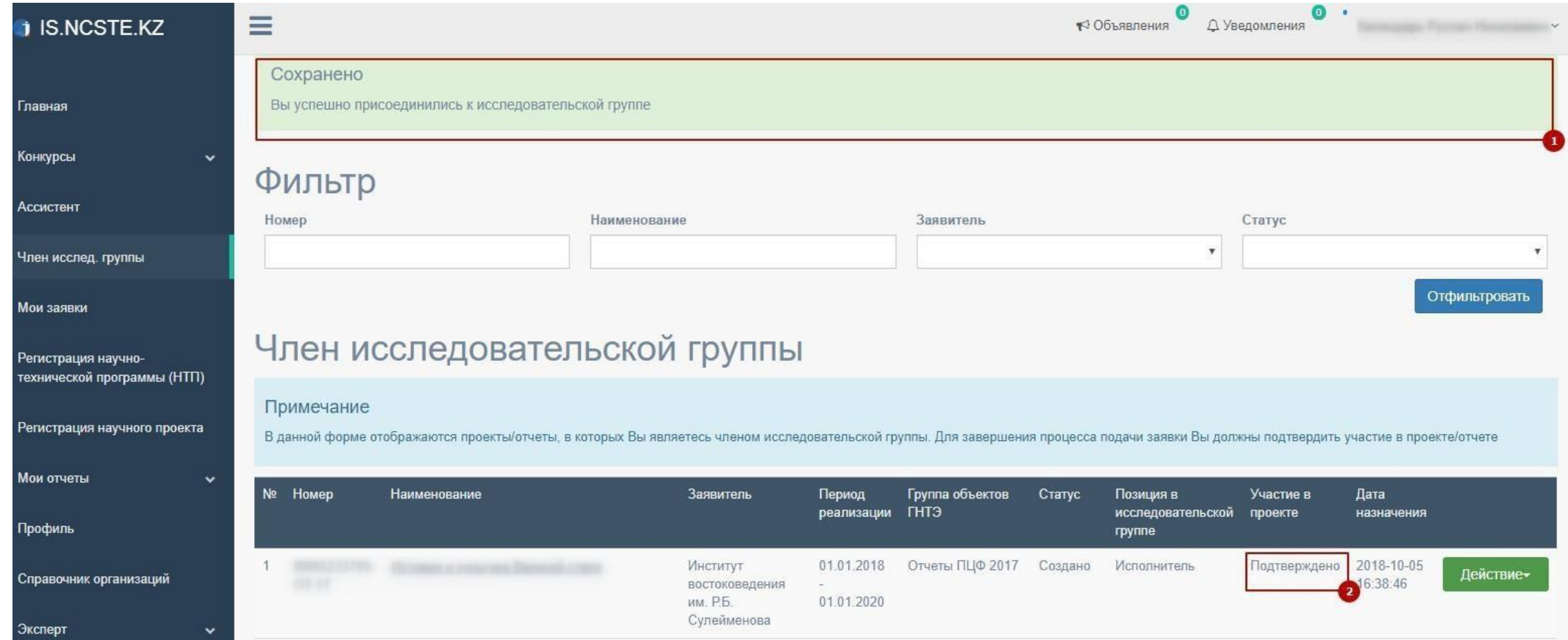

Форма для редактирования описанияотчёта

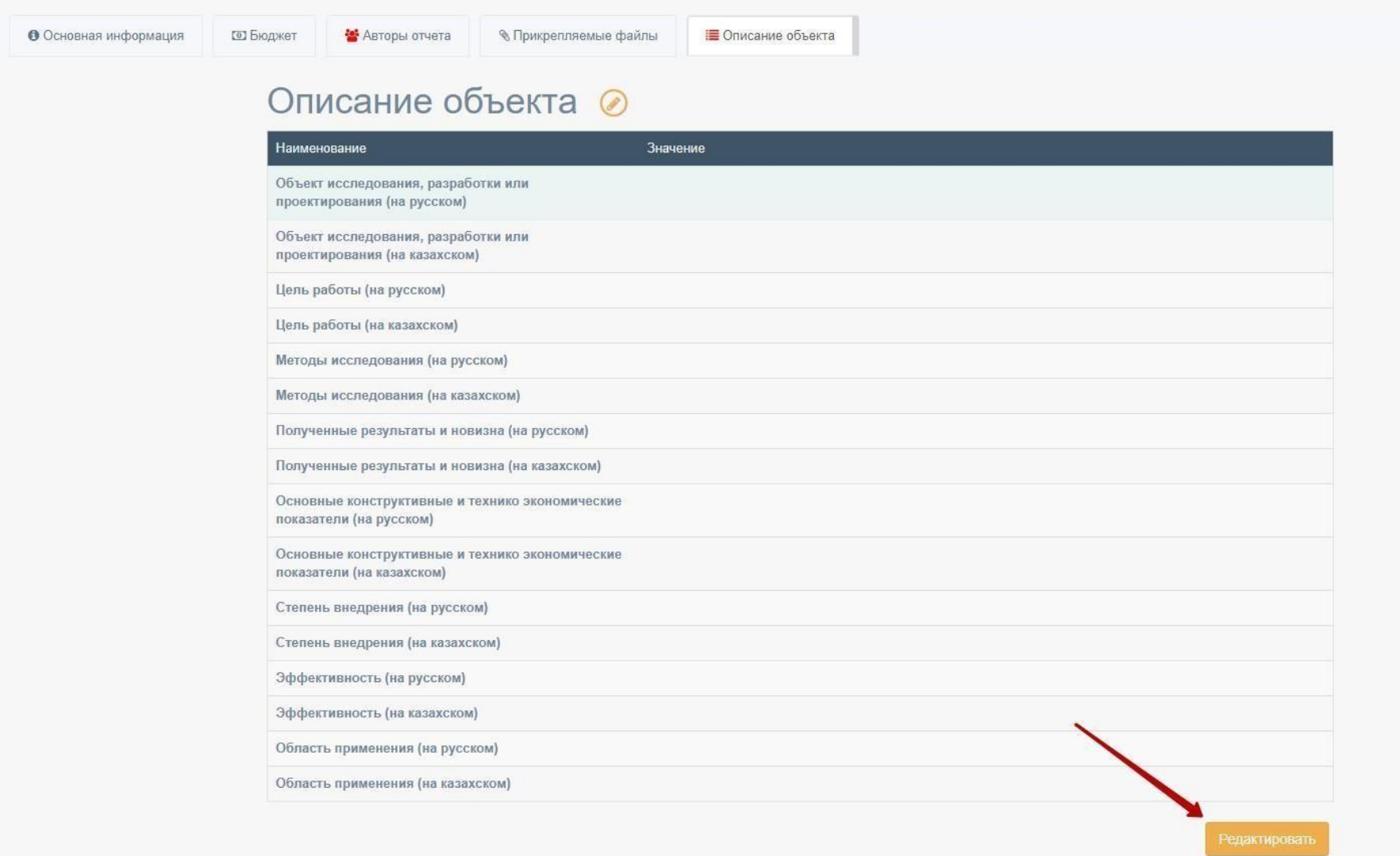

После заполнения всех форм, необходимо нажать на кнопку «Действие» и «Податьотчет».

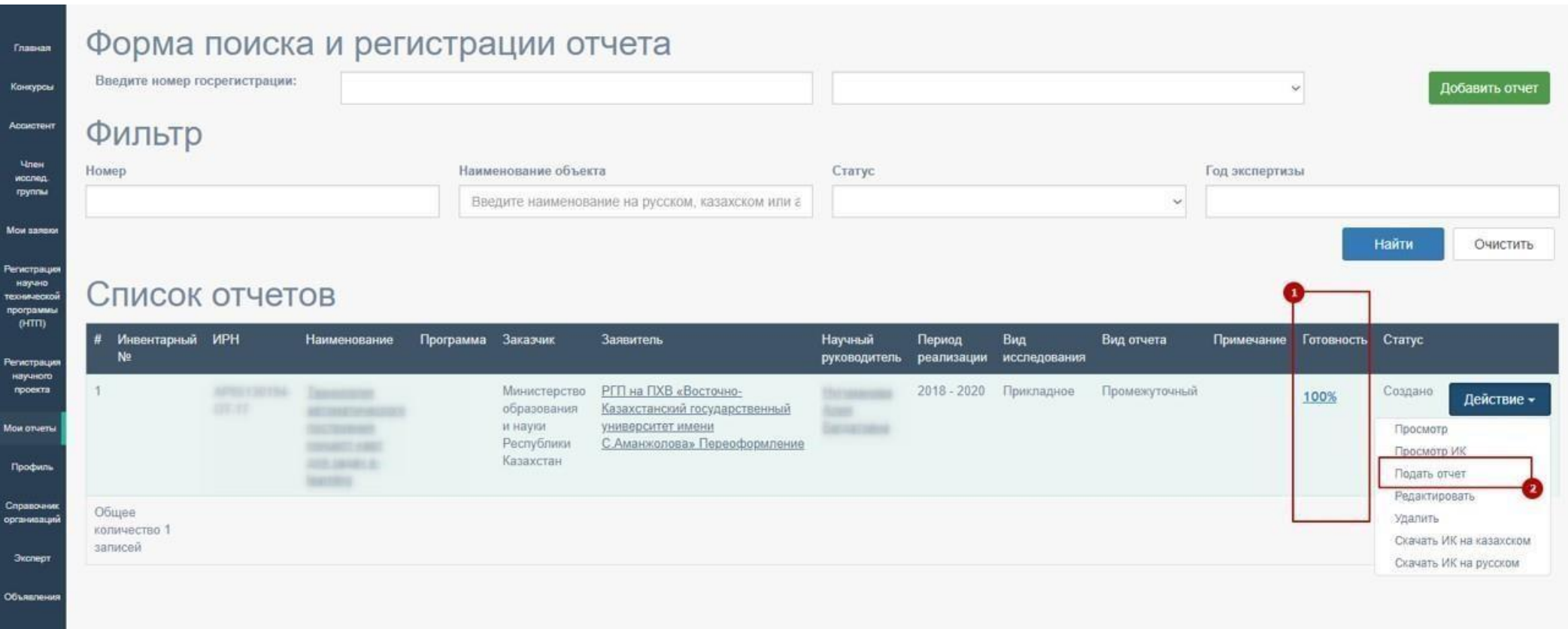

\* При подаче отчёта подтверждение с помощью электронной цифровой подписи (ЭЦП) обязательно

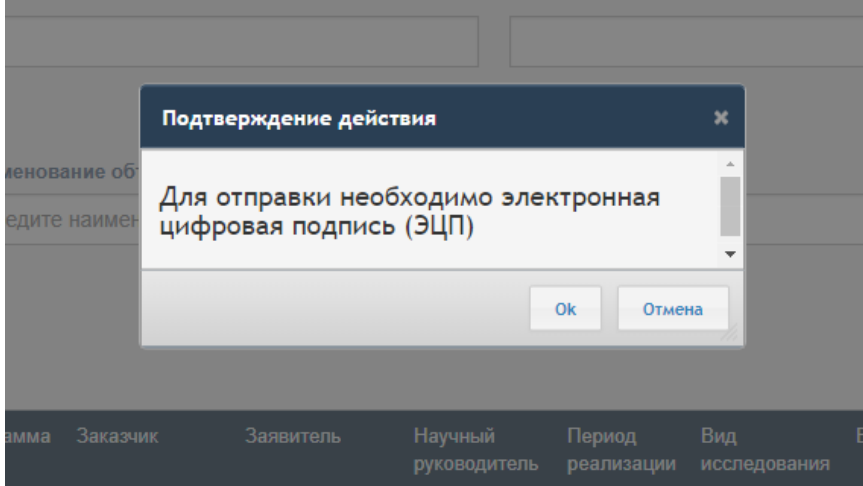

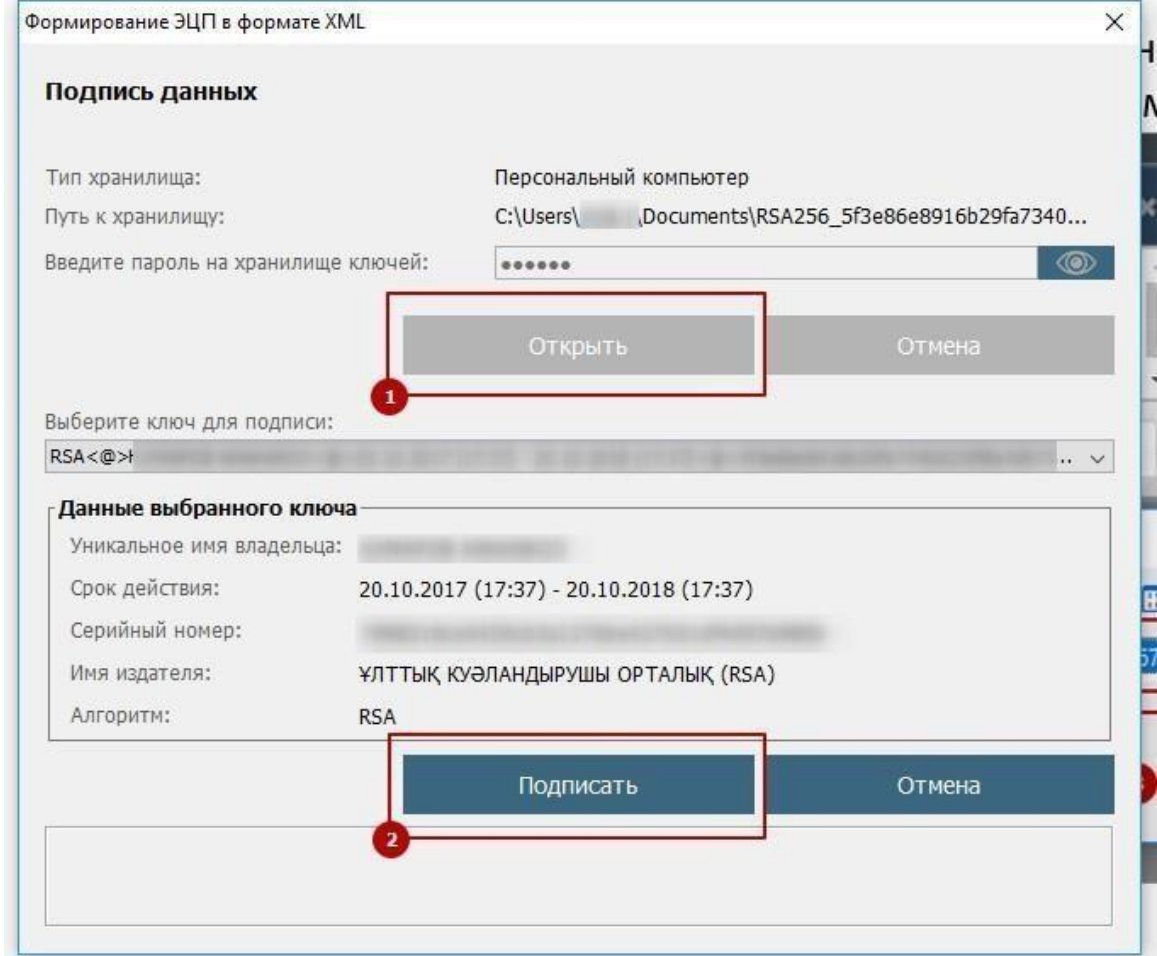

После отправки, отчёт будетпроверен сотрудникомДФИР в порядке очереди. Статус отчёта может быть изменен на: «на доработке», «принято»

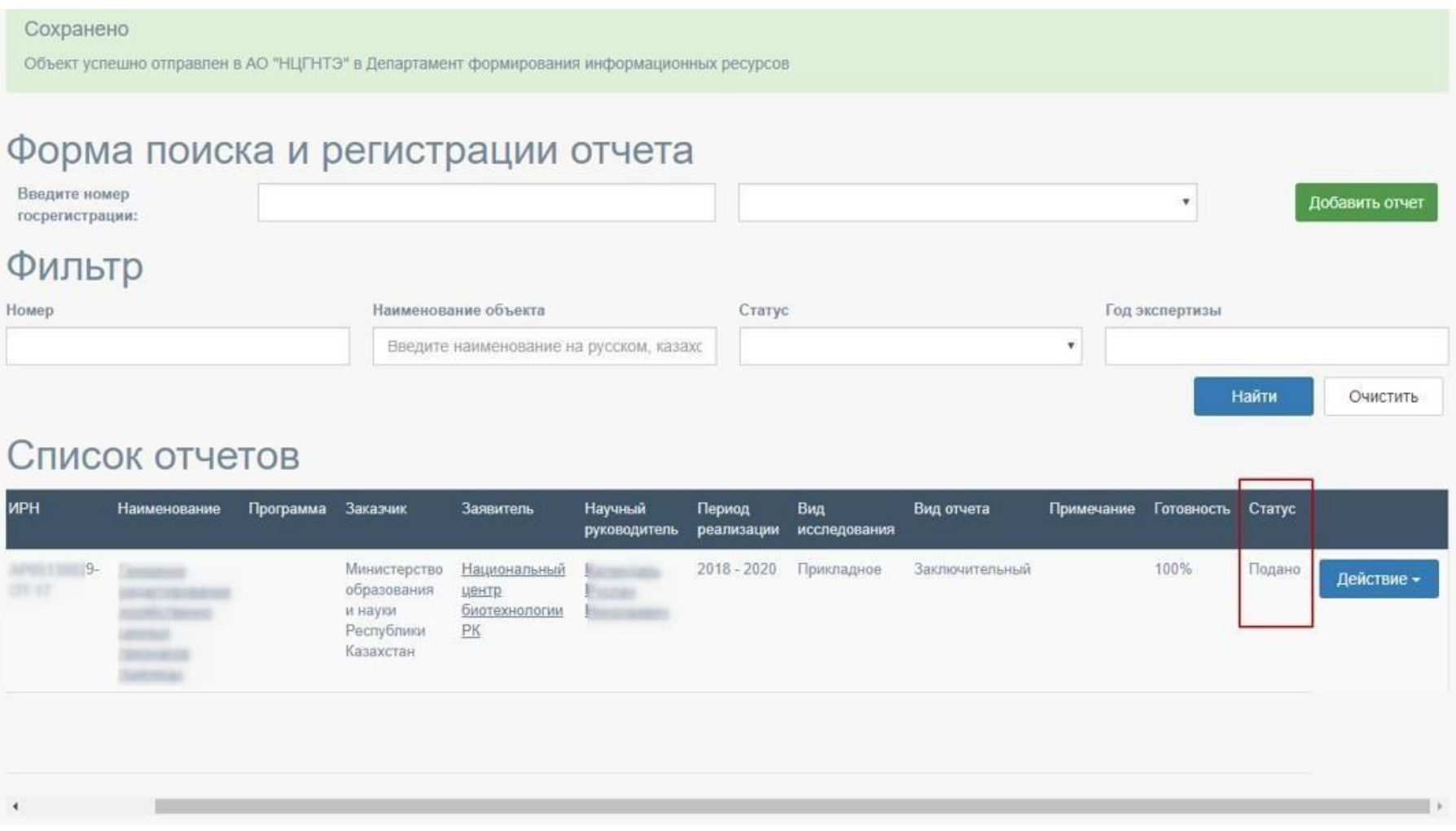

В случае, если статус отчёта изменен на «на доработке», необходимо проверить примечание, исправить и зановоподать.

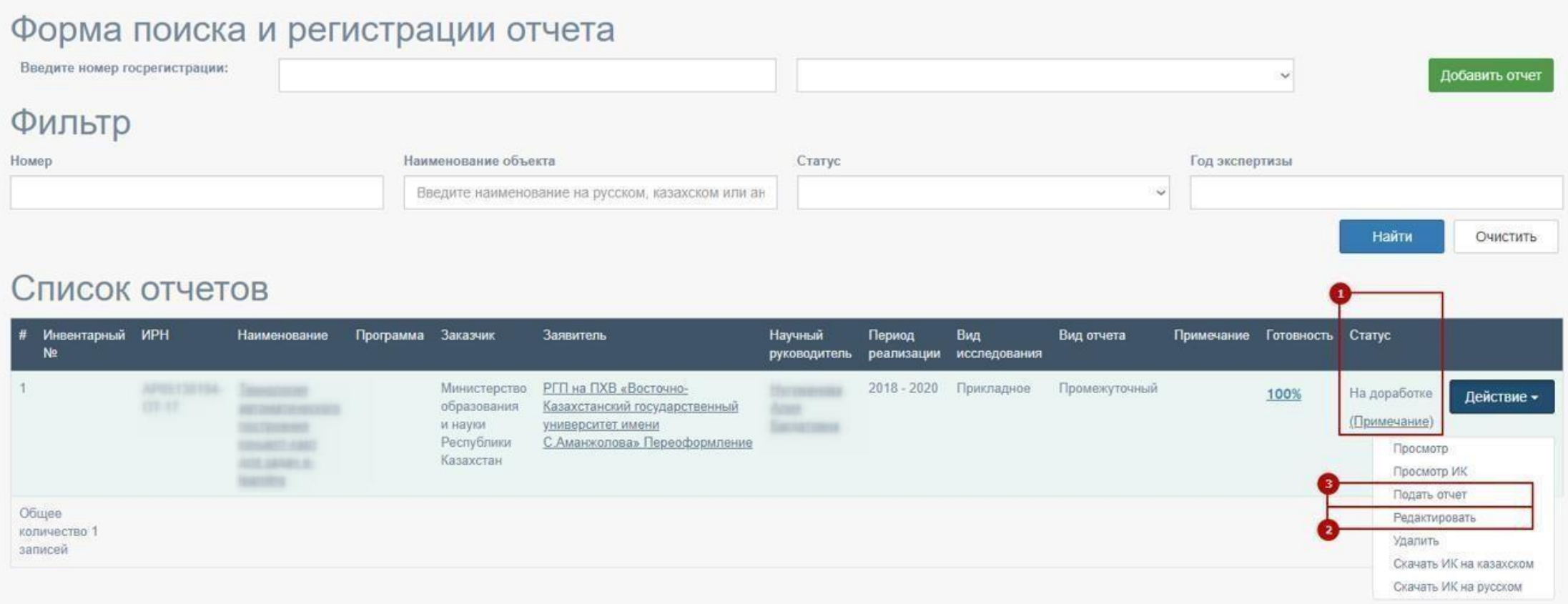

После подачи подписанного с помощью ЭЦП отчет, статус будет изменен на «Формальная проверка»

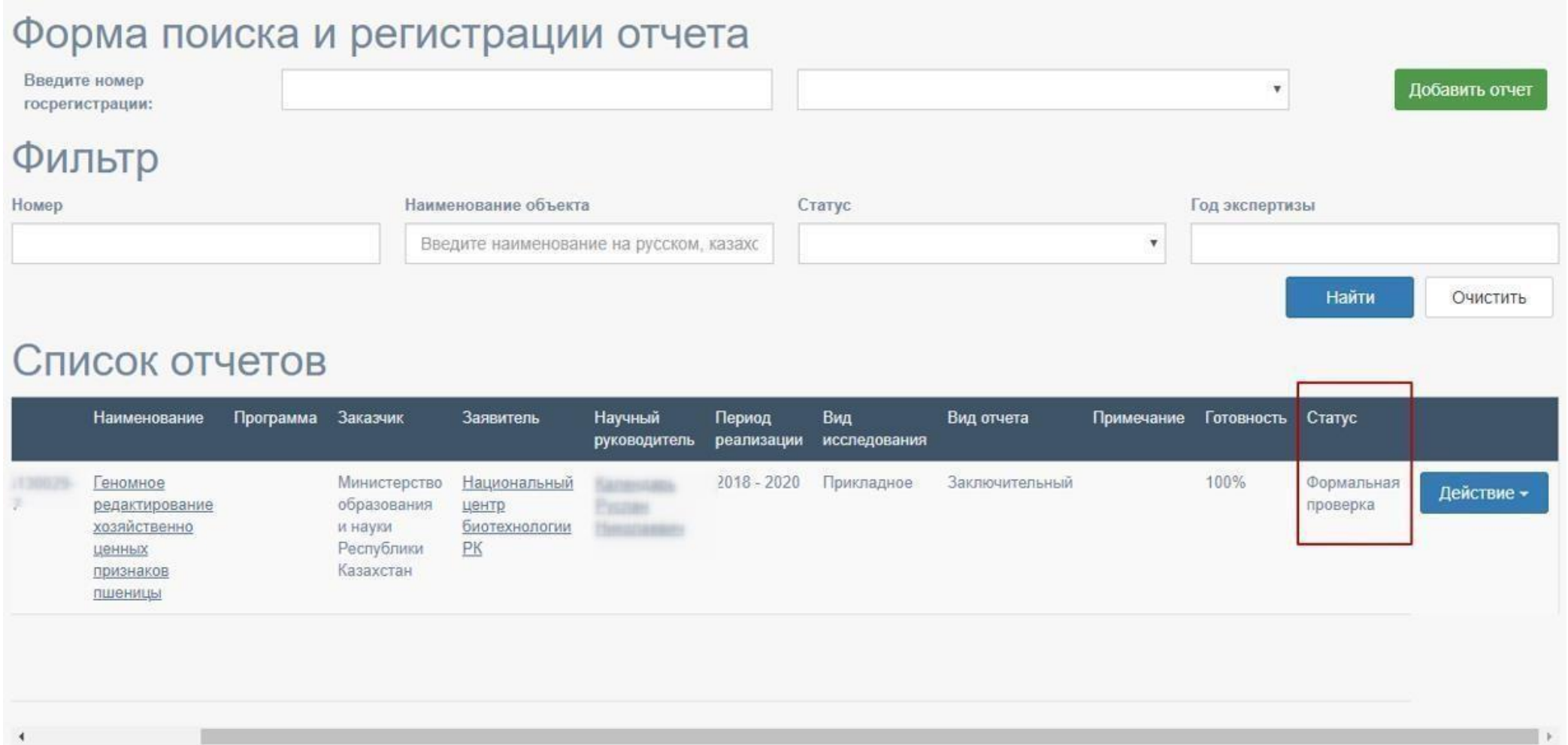

После принятия отчёта координатором ДФИР, статус будет изменен на «Формальная проверка» и появитьсявозможность скачивания Информационной карты (ИК) в формате docx, на казахском ирусскомязыке.

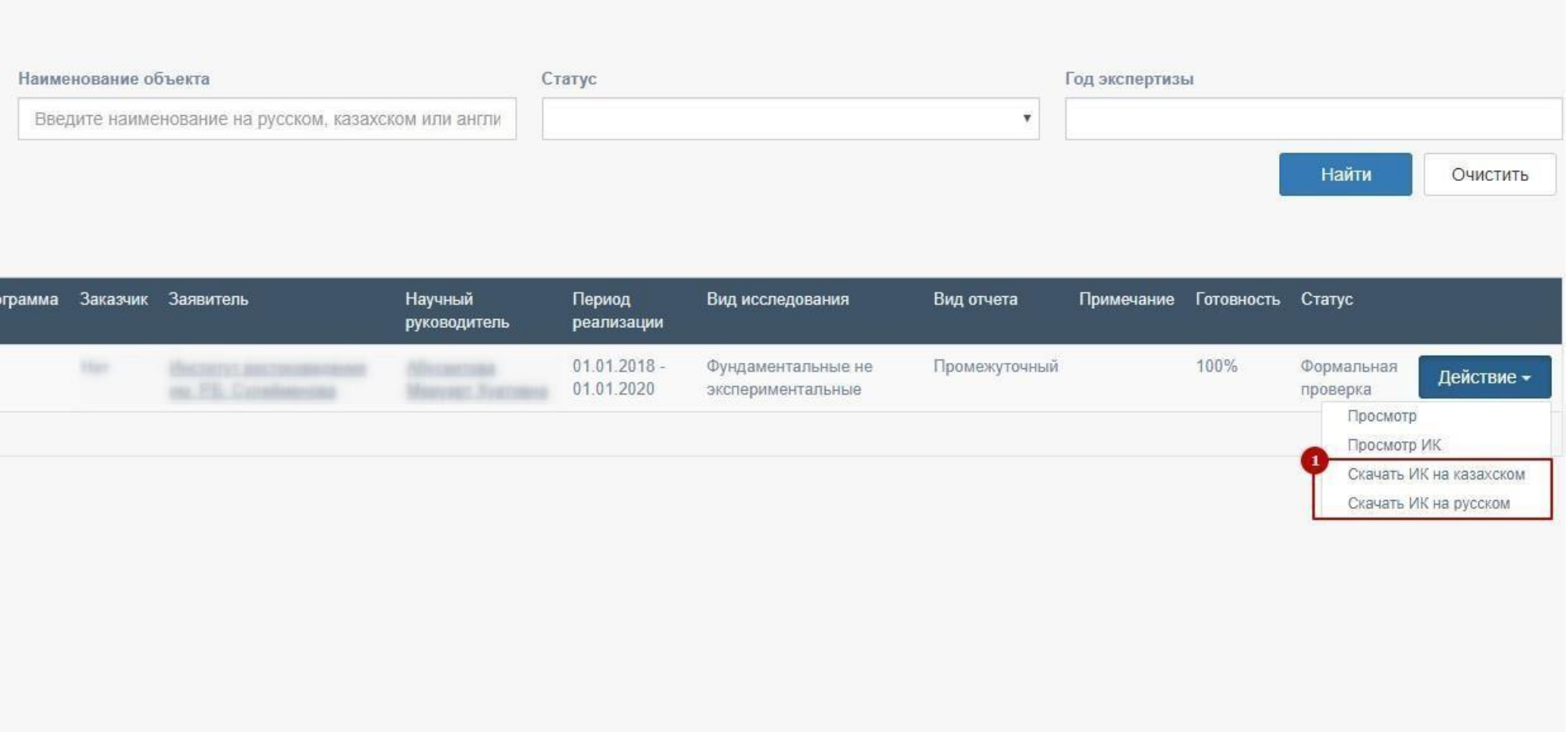

В загруженной ИК, можно увидеть автоматически присвоенный инвентарный номер отчёта [1].

02

#### Приложение 7 ИК 5013 ИНФОРМАЦИОННАЯ КАРТА Куда: 050096, Алматы, 03 ул. Богенбай батыра, 221 **AO** «НЦГНТЭ» T. 3780519 5436 Инвентарный № 5418 Исходящий № дата 5409 Дата утверждения 0218PK00001 5040 Вид документа 5517 Номер госрегистрации 5535 Условия распростронения 0118PK00038 91 Отчет по законченной теме 55 Безвозмездно 28 Промежуточный отчет 65 По договорной цене

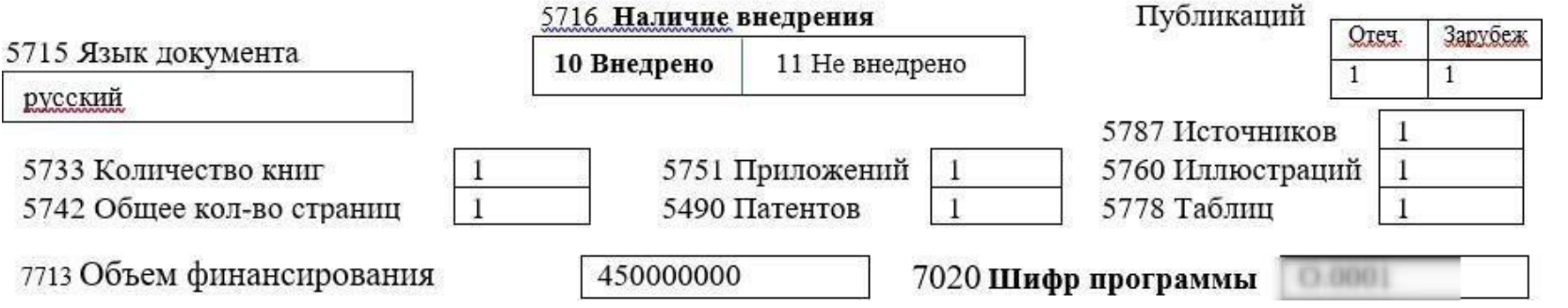

#### ПОДАЧА КВАРТАЛЬНОГО ОТЧЁТА ПО ФОРМЕ Ф4 4.

Для подачи квартального отчёта необходимо иметь принятую программу. Перейдите по меню «Регистрация научно технической программы (НТП) без ИРН» и нажмите на кнопку «Действие» принятой программы см. рис. ниже, далее нажмите на «Подать квартальный отчет» см. рис. ниже

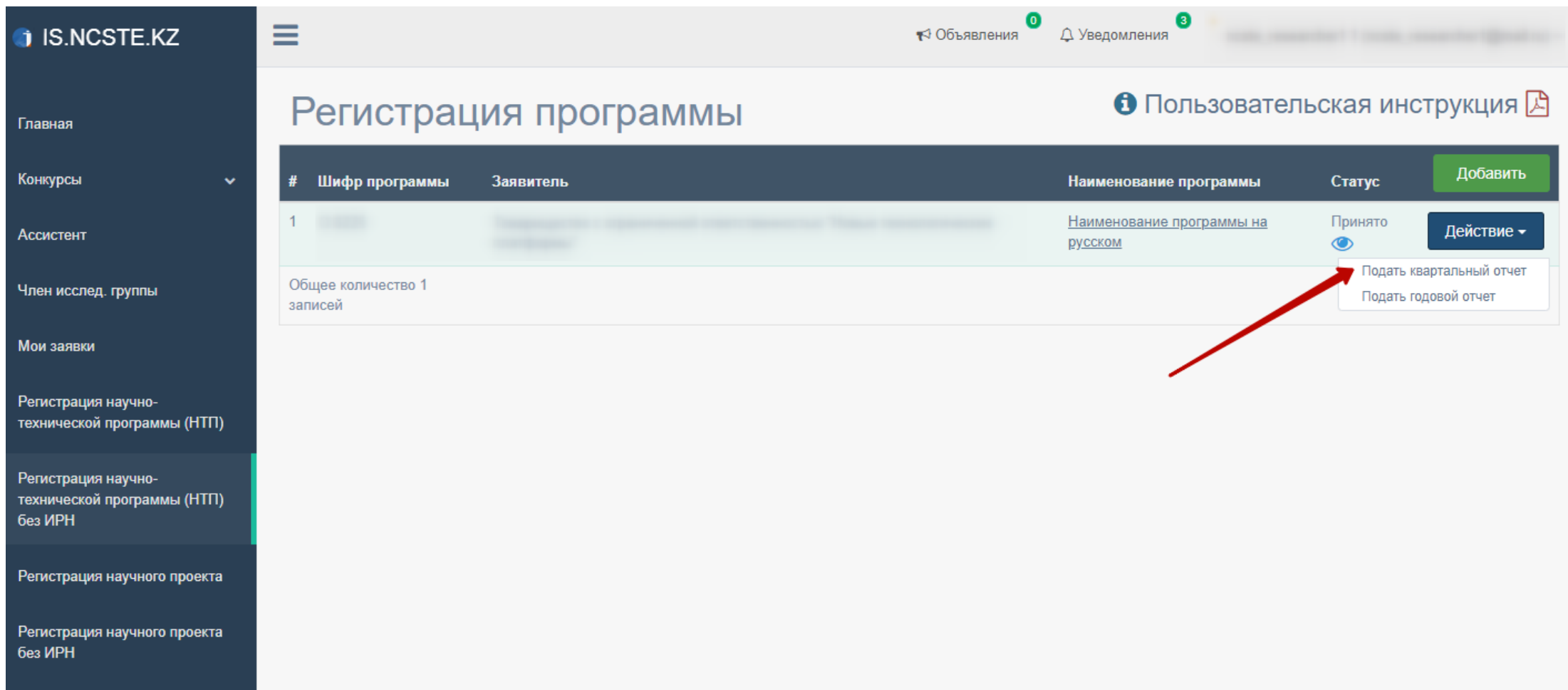

#### ПОДАЧА КВАРТАЛЬНОГО ОТЧЁТА ПО ФОРМЕ Ф4 4.

Заполните все поля формы квартального отчёта и нажмите на кнопку «Сохранить»

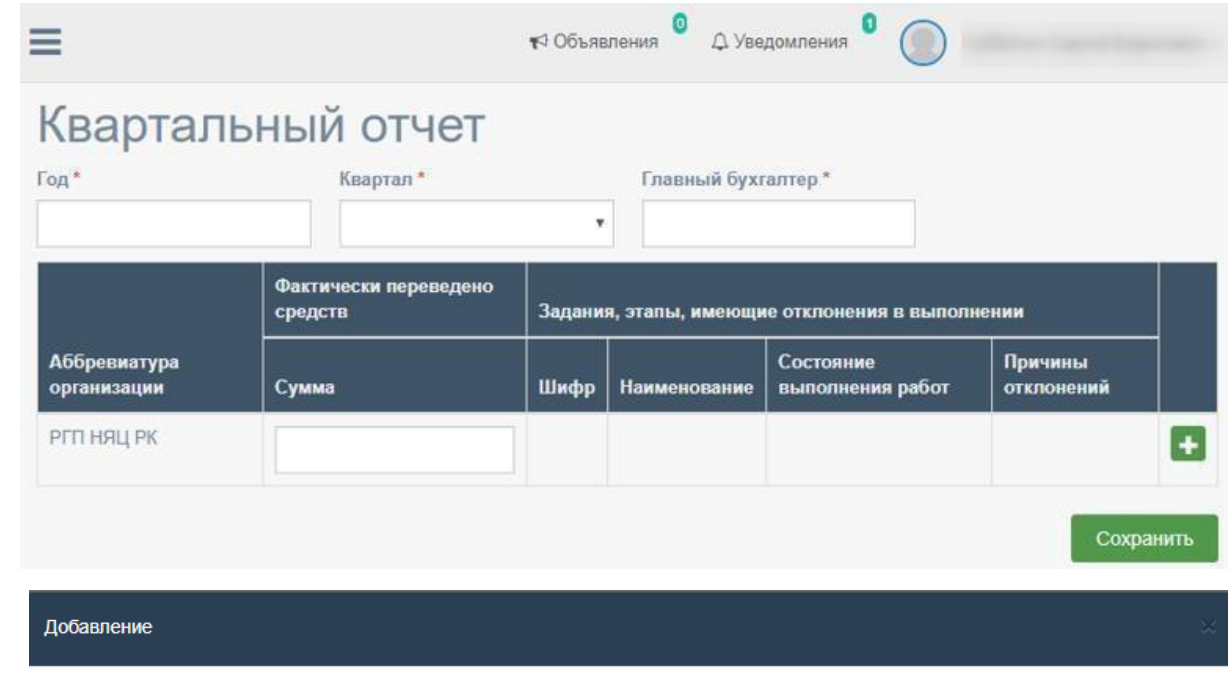

Задания, этапы, имеющие отклонения в выполнении

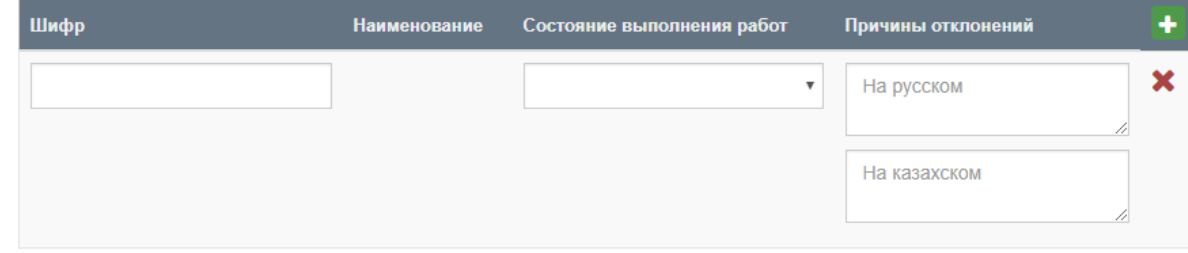

### 4. ПОДАЧА КВАРТАЛЬНОГО ОТЧЁТА ПО ФОРМЕ Ф4

Далее перейдите на страницу «Список квартальных отчетов» нажав на кнопку «Назад» в форме редактирование квартального отчёта или нажав на меню «Мои отчеты» - «Список квартальных отчётов». После чего нажмите на «Действие» «Отправить» см. [2] рис. ниже.

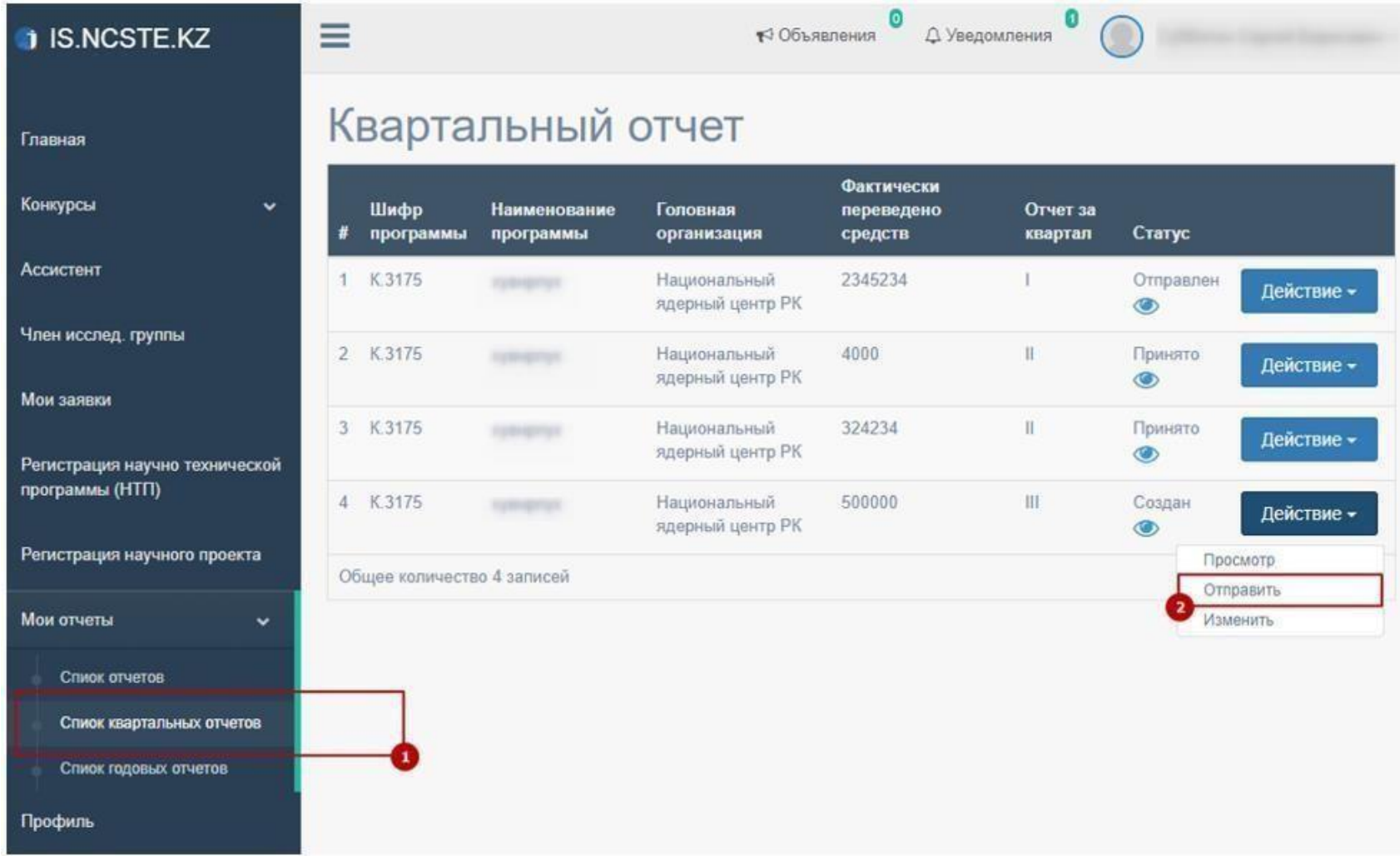

#### ПОДАЧА КВАРТАЛЬНОГО ОТЧЁТА ПО ФОРМЕ Ф4  $\overline{4}$ .

### Все подаваемые отчёты необходимо подписывать с помощью ЭЦП

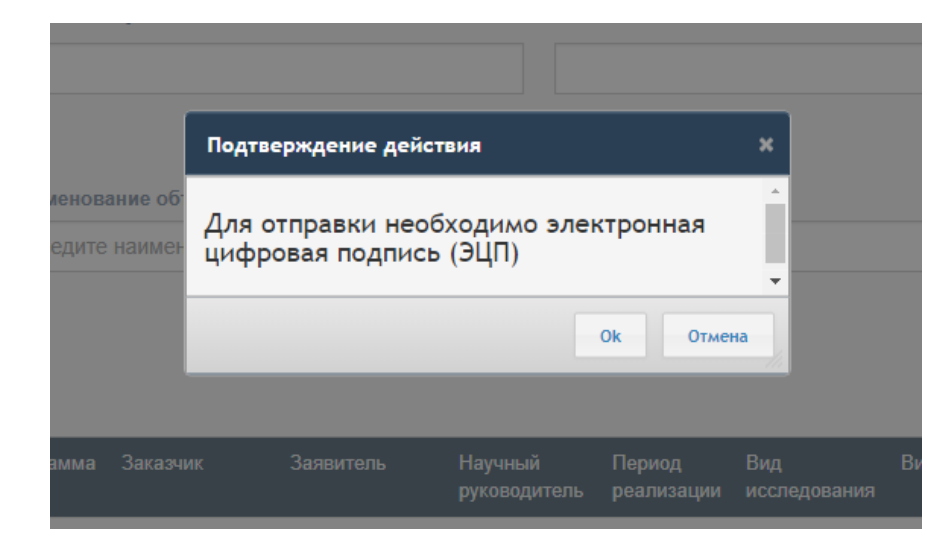

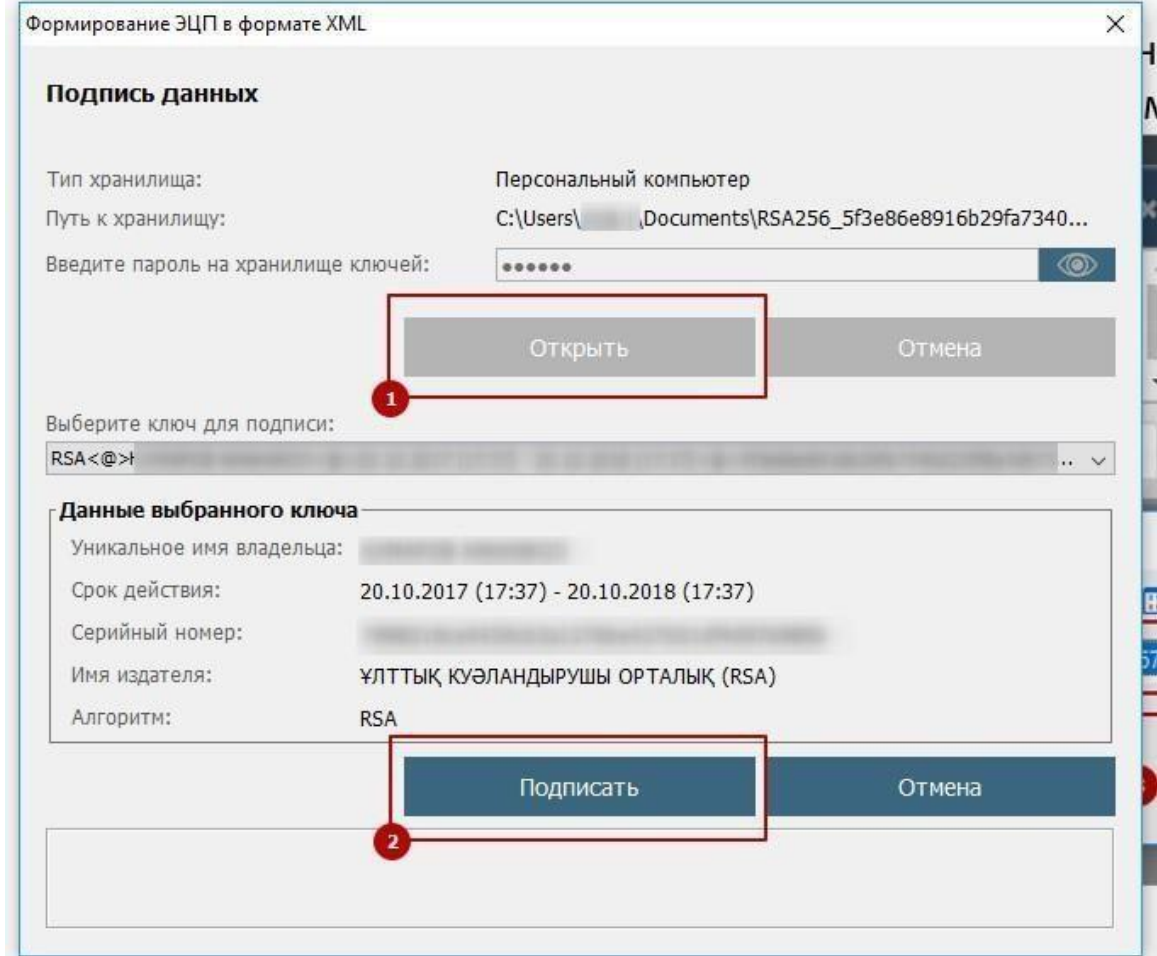

## 4. ПОДАЧА КВАРТАЛЬНОГО ОТЧЁТА ПО ФОРМЕ Ф4

После отправки, квартальный отчёт будет проверен сотрудником ДФИР в порядке очереди. Статус квартального отчёта также может быть изменен на: «на доработке»,«принято».

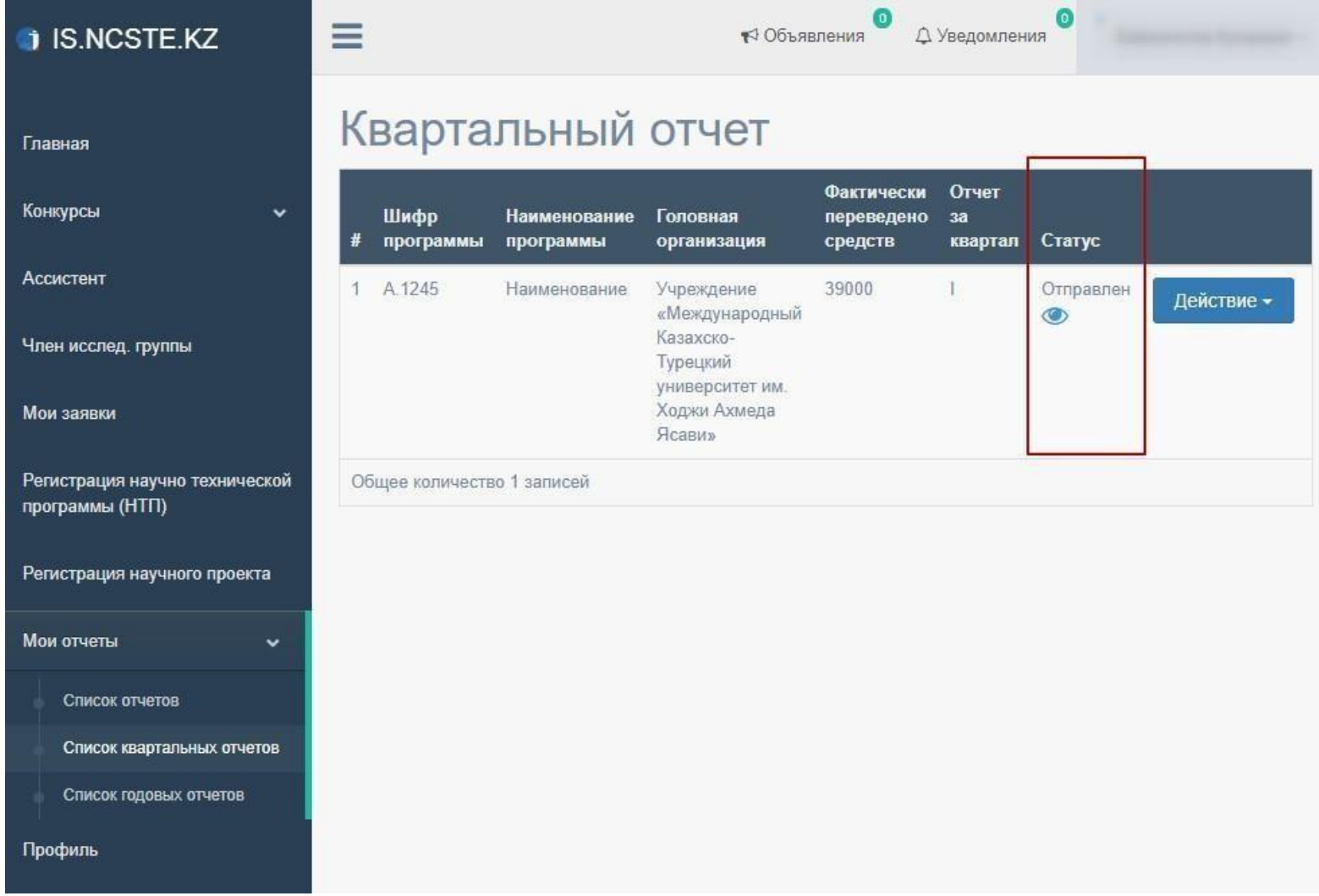

## 4. ПОДАЧА КВАРТАЛЬНОГО ОТЧЁТА ПО ФОРМЕ Ф4

В случае, если статус квартального отчёта изменен на «на доработке», необходимо проверить примечание, исправить и заново подать отчёт

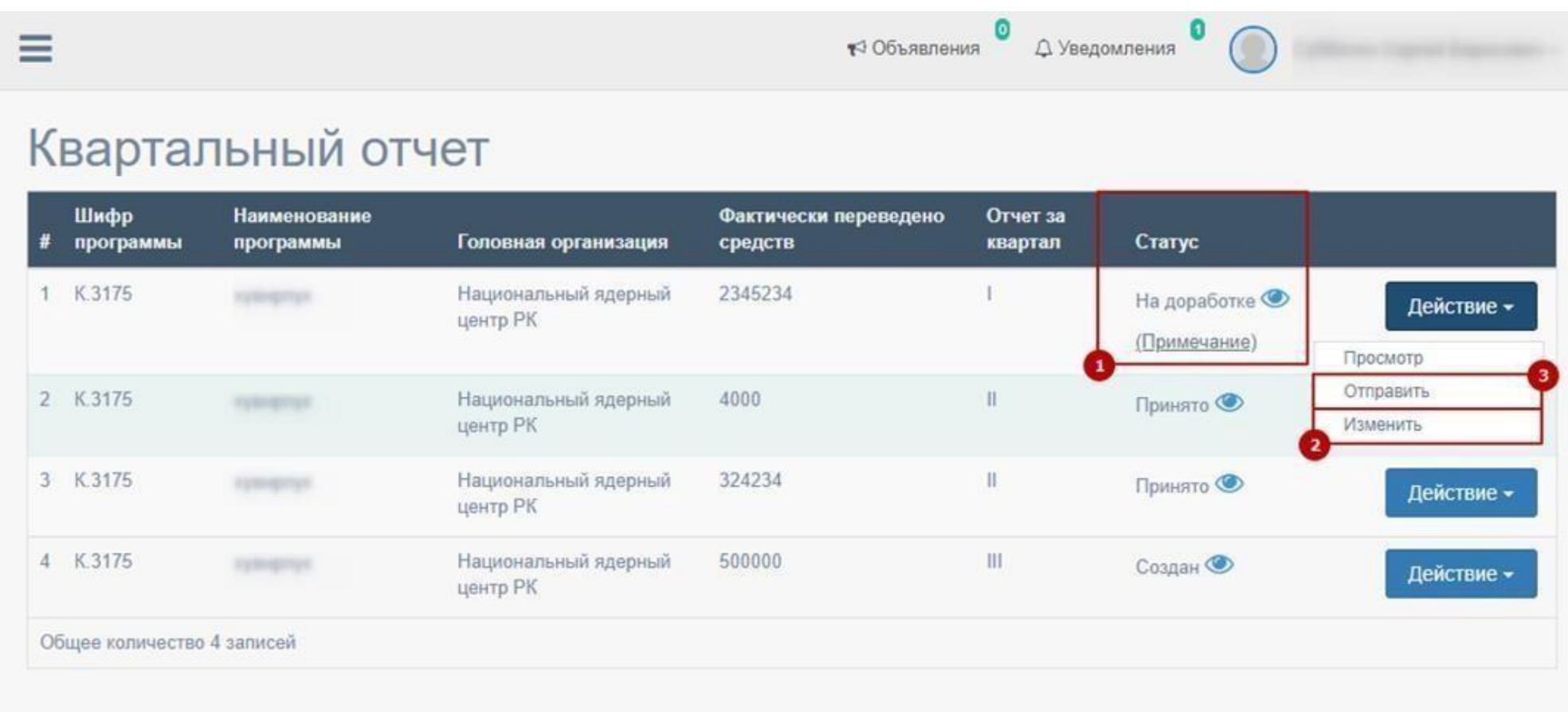

Для подачи годового отчёта также необходимо иметь принятую программу.

Перейдите по меню «Регистрация научно технической программы (НТП) без ИРН», выберите «Действие» принятой программы (Программа без ИРН со статусом «Принято») и нажмите на «Подать годовой отчет» см. [2] на рис. ниже.

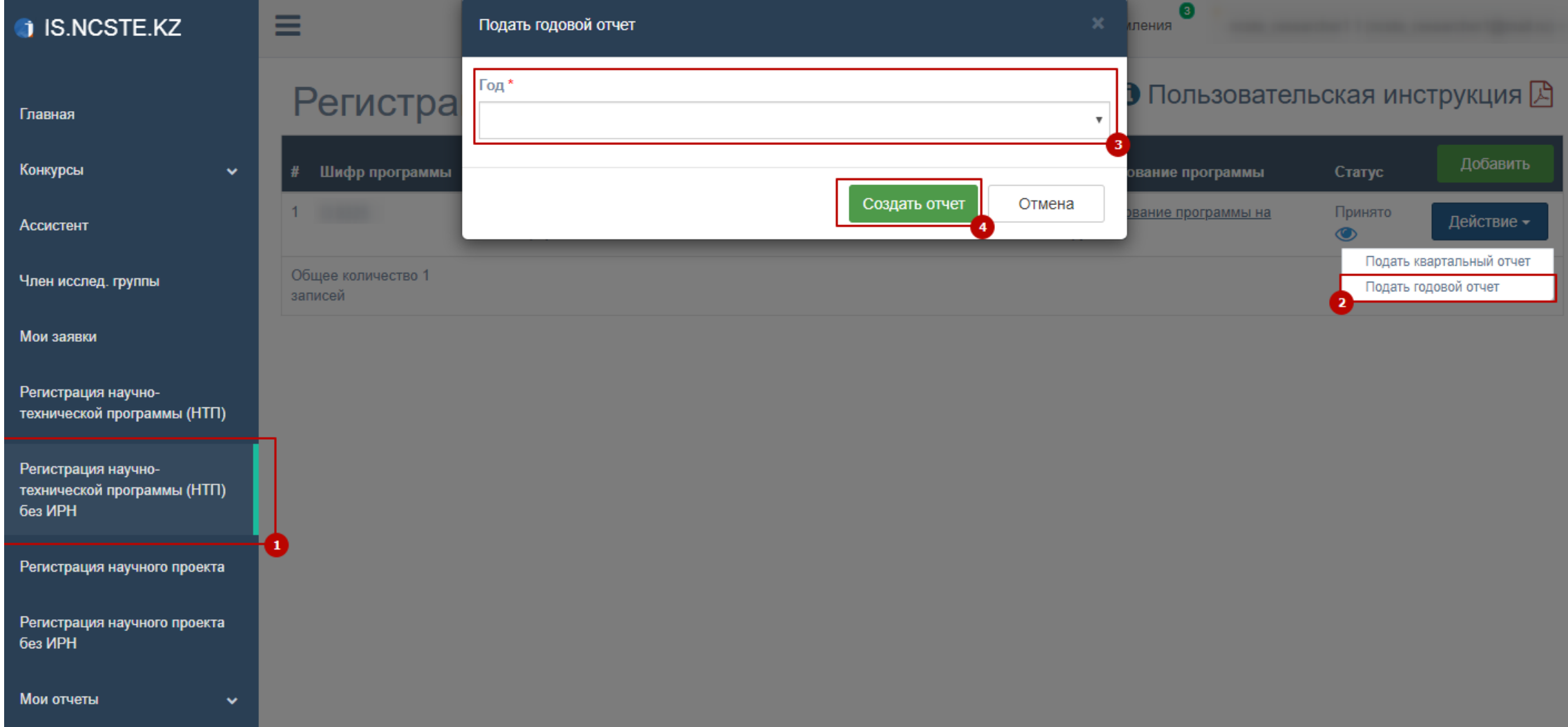

Заполните все поля формы годового отчёта \*Все загружаемые файлы необходимо максимально сжимать!

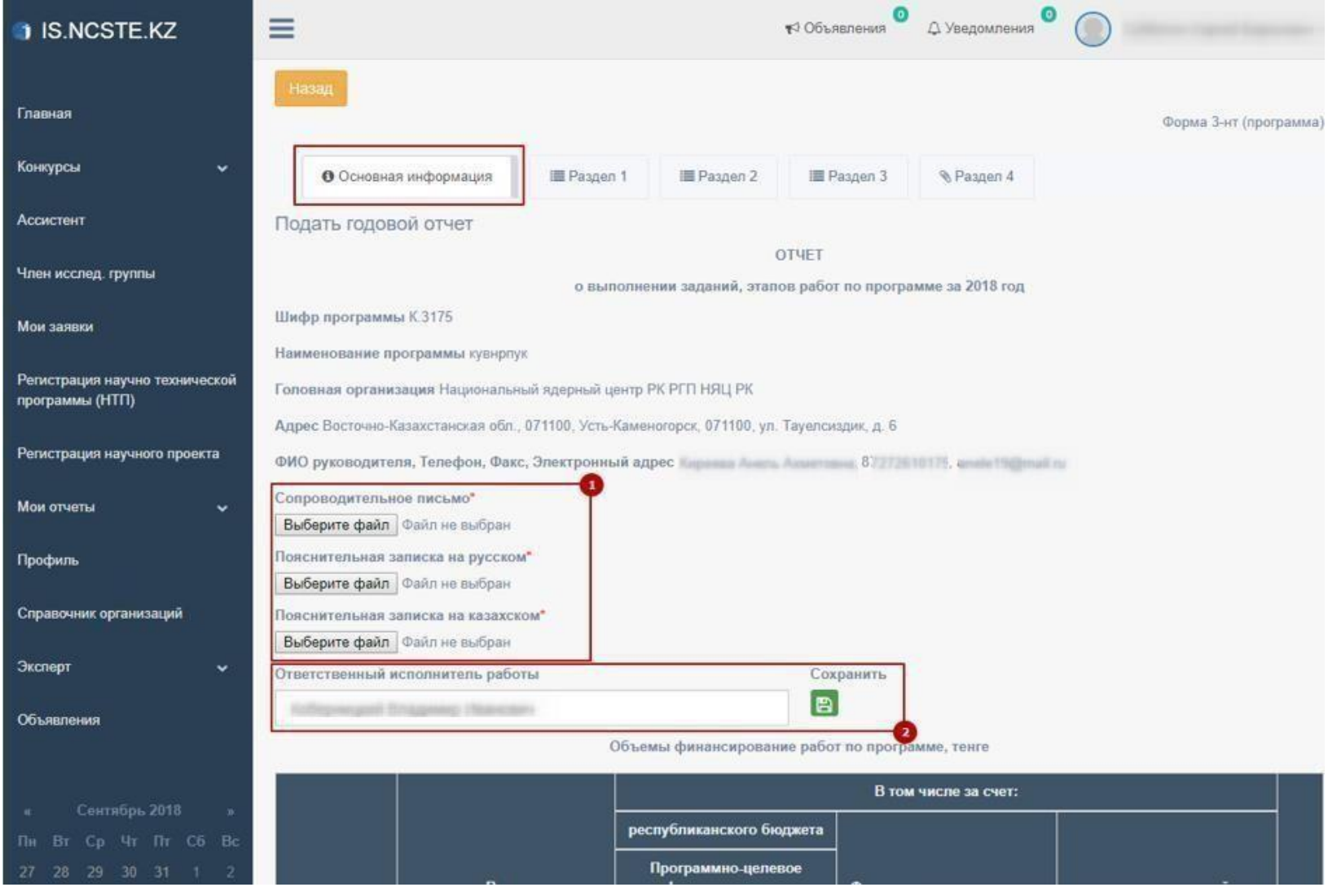

### Заполнение блока 1 (Раздел 1)

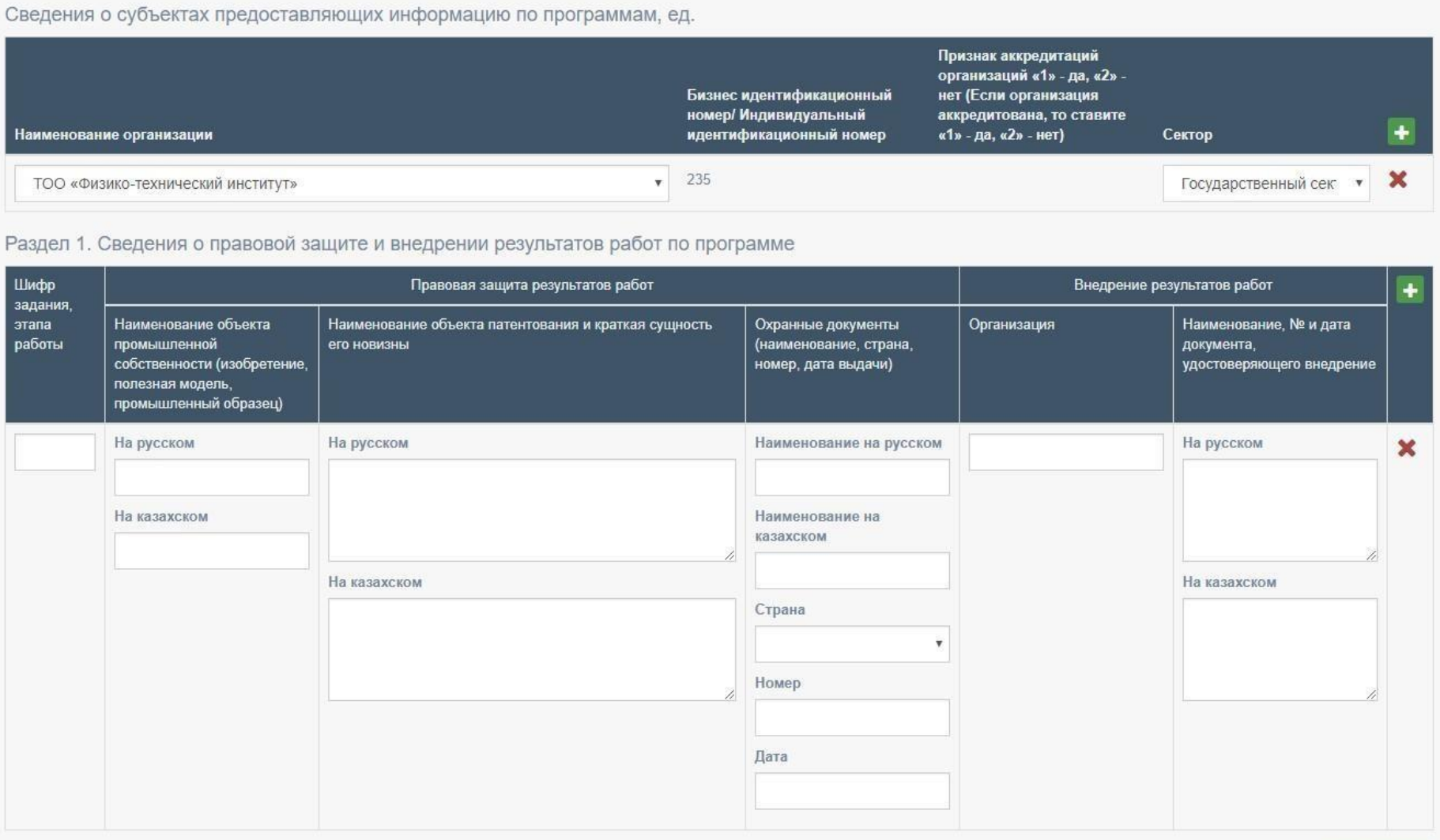

### Заполнение блока 2 (Раздел 2, 3, 4)

#### Раздел 2. Приобретение технологий за счет бюджетных ассигнований, выделенных на программу

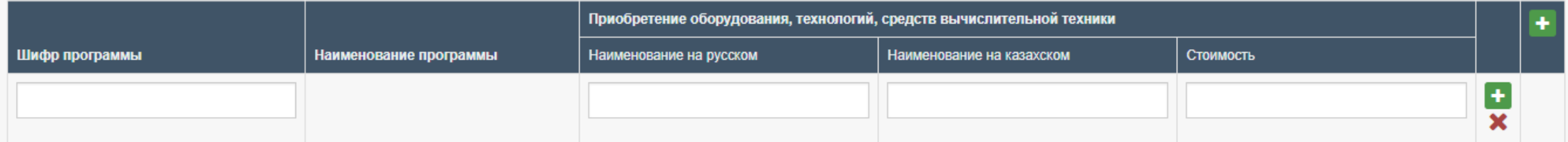

#### Раздел 3. Справка о кадровом обеспечении организаций, выпалняющих задания, этапы работ по программе

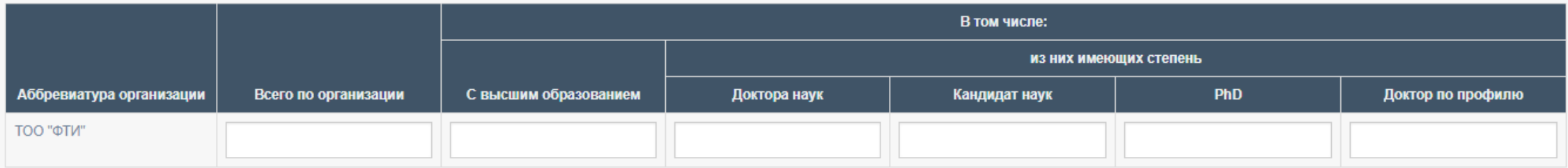

#### Раздел 4. Сведения о количестве подготовленных документов и публикаций по программе Количество подготовленных документов, в том числе: научнопопулярные Количество публикаций (статей, тезисов докладов) издания (сборники, учебные методики, книги, Аббревиатура пособия, Классификаторы, пособия, брошюры и Отечественные Зарубежные словари, директивные электронные организации Нормативы каталоги программы т.д.) справочники учебники Концепции издания издания могорафии рекомендации законопроекты документы ΤΟΟ "ΦΤͶ"

После заполнения всех необходимых полей, вернитесь на страницу списка годовых отчётов нажав накнопку «Назад» или на меню «Мои отчеты» - «Список годовых отчетов». В меню «Список годовых отчетов» можно увидите готовность отчёта в процентах.

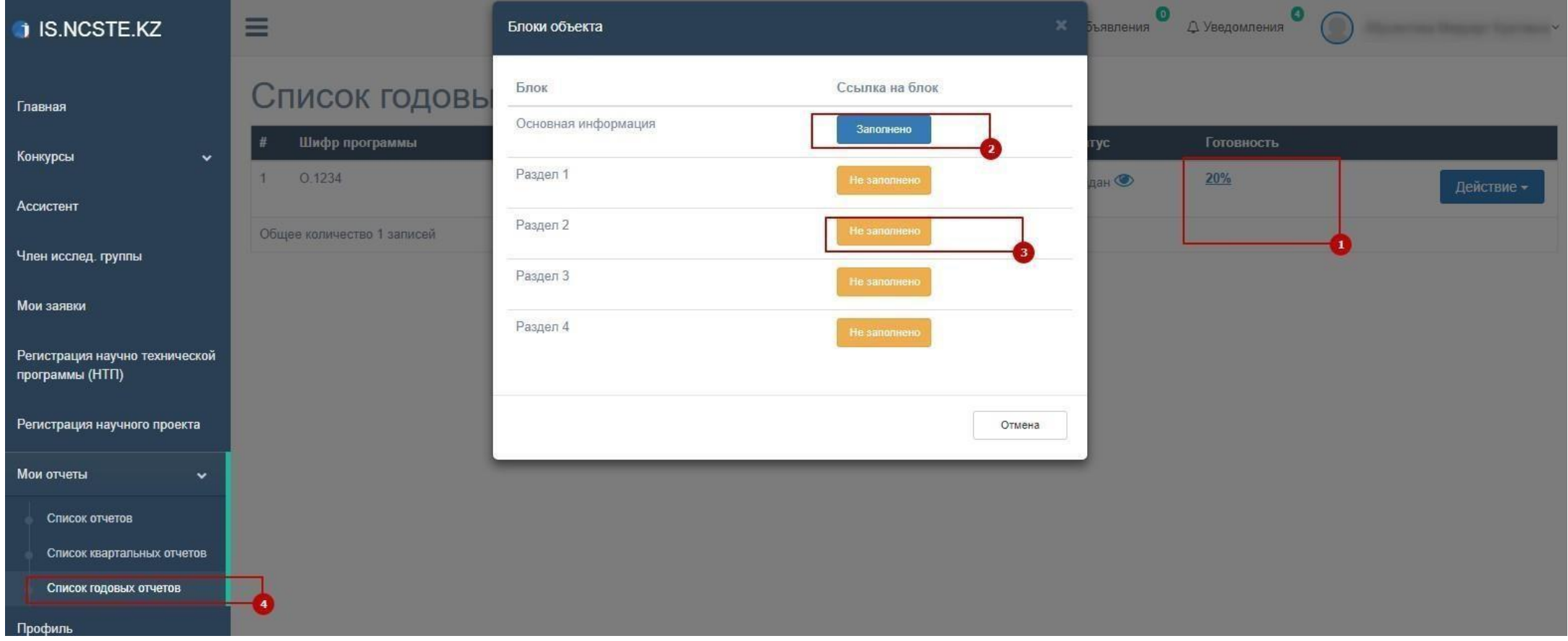

После того как готовность будет 100%, Вы можете отправить отчёт.Для этого необходимонажать на кнопку «Действие» и «Подать отчет».

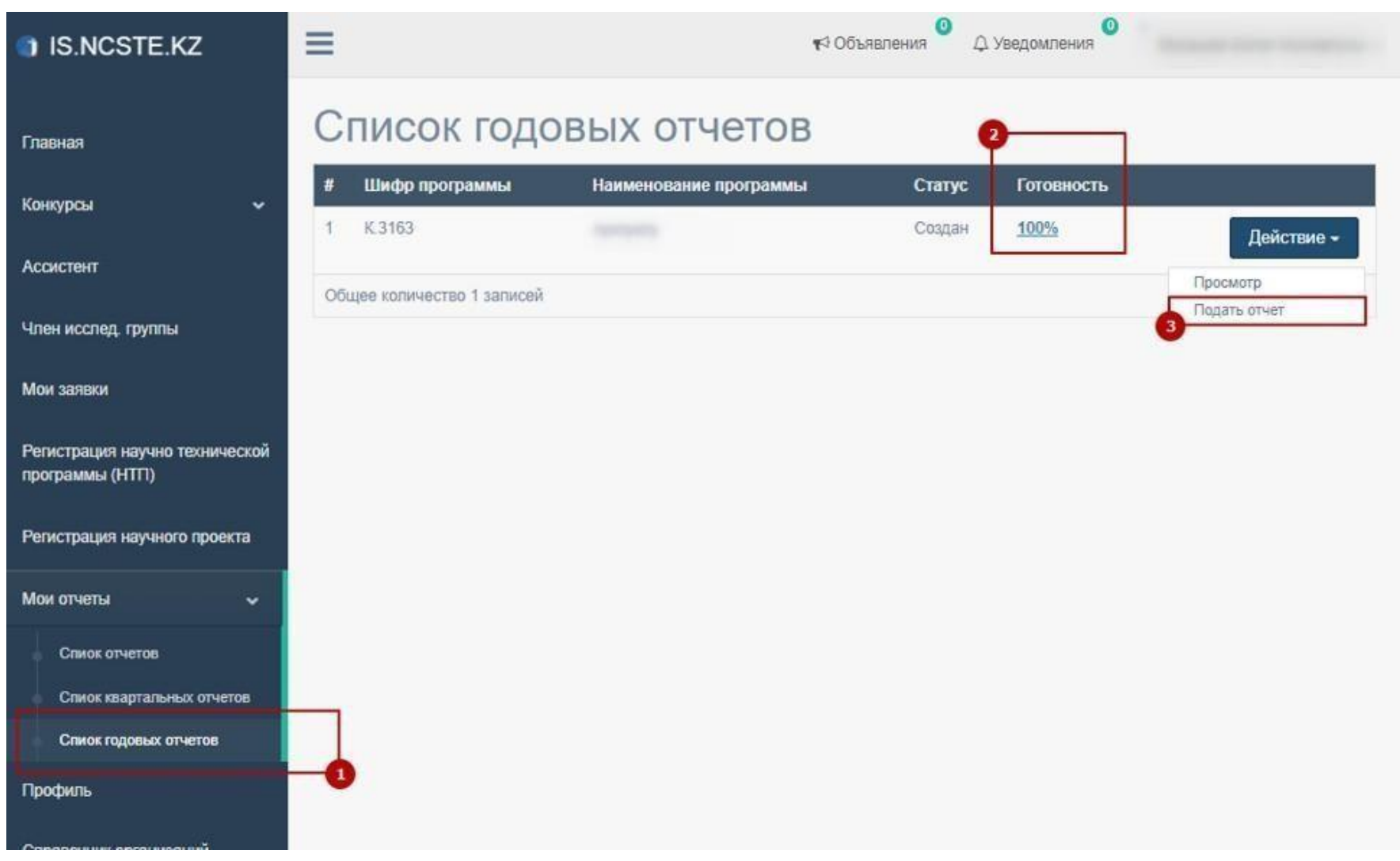

Все подаваемые отчёты необходимо подписывать с помощью ЭЦП

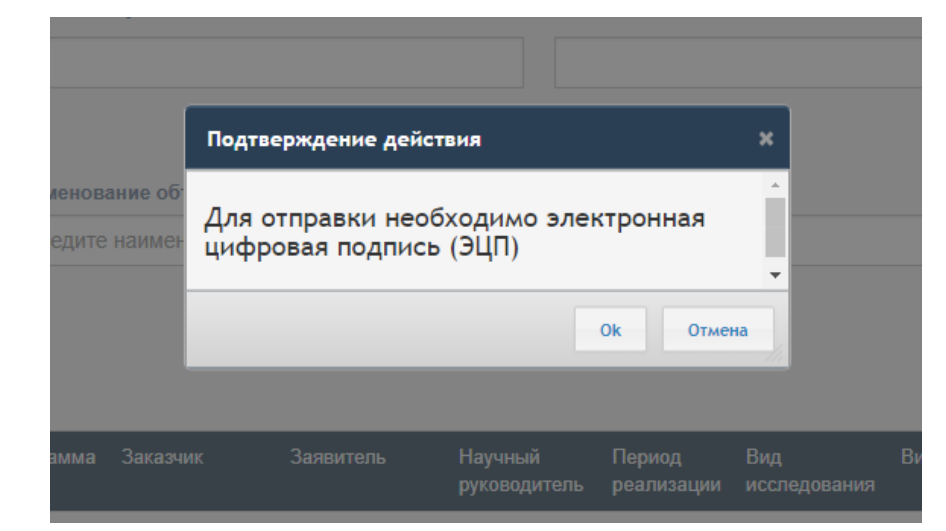

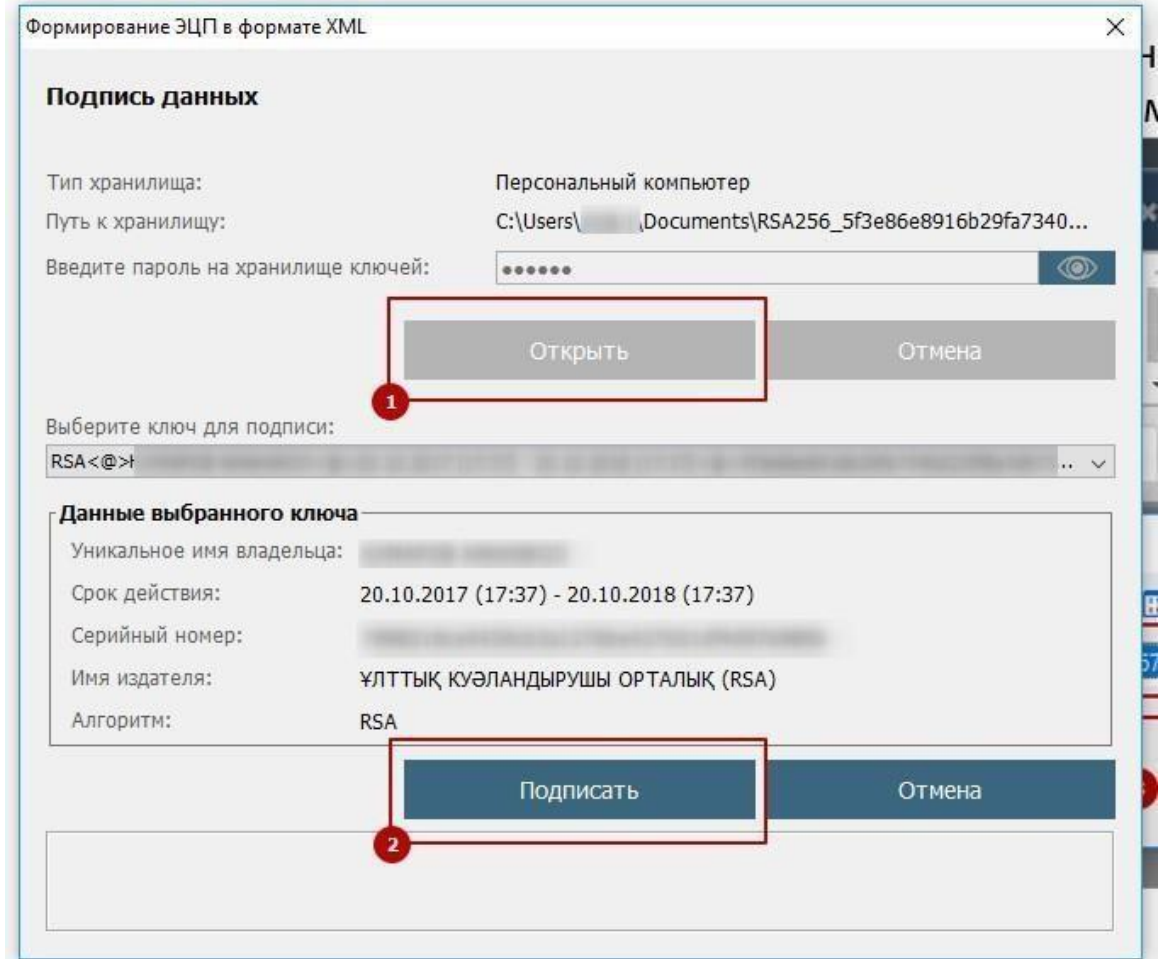

После отправки, годовойотчёт будетпроверен координаторомДФИР в порядке очереди. Статус годовогоотчёта может быть изменен на: «на доработке» или «принято»

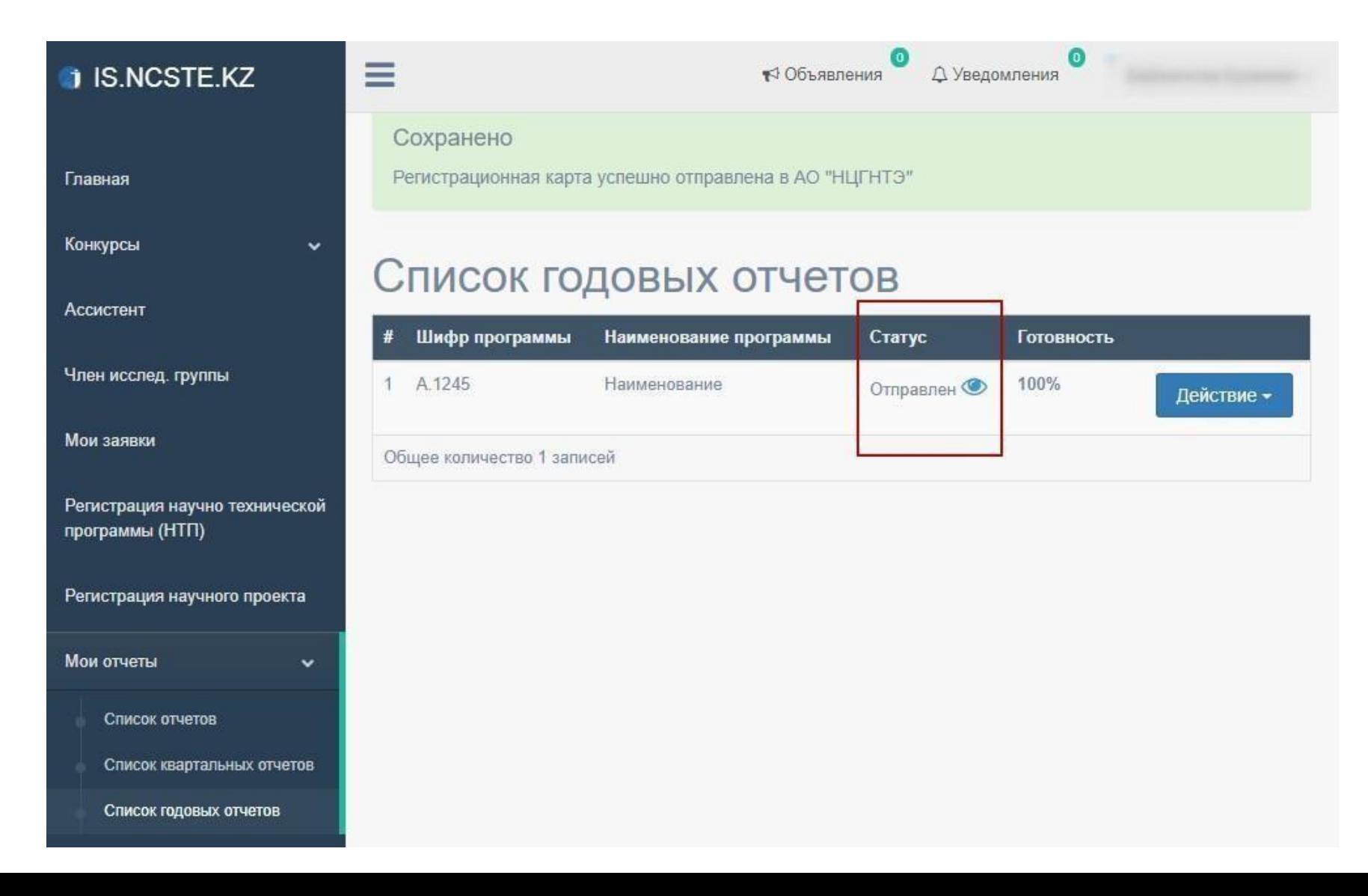

В случае, если статус годового отчёта изменен на «на доработке», необходимо проверить примечание, исправить и заново подать отчёт.

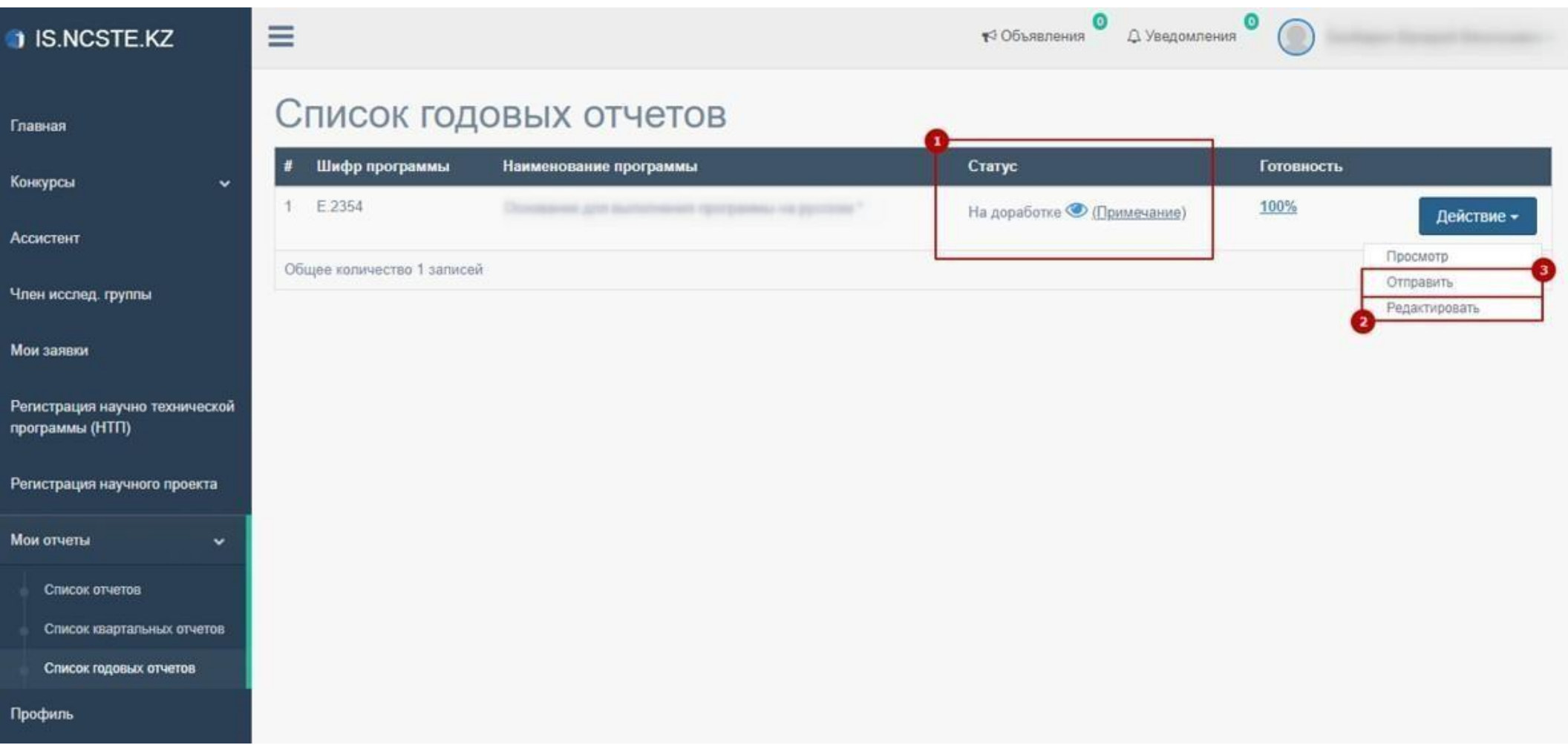

После принятия отчёта сотрудниками ДФИР, Вы можете скачать отчёт на казахском и русскомязыке.

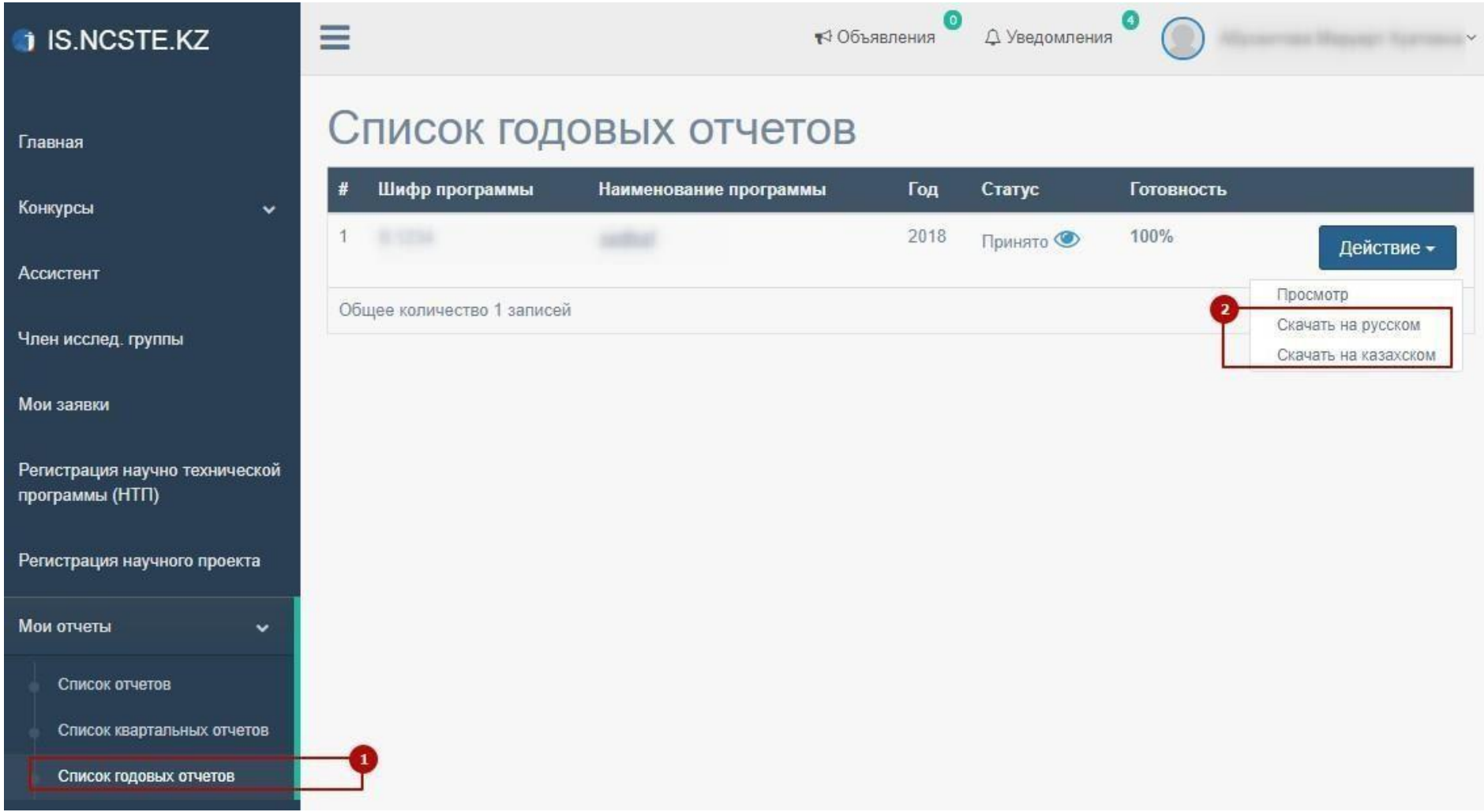

#### ПОДАЧА ГОДОВОГО ОТЧЁТА ПО ФОРМЕ 3-НТ  $5<sub>1</sub>$

Скачанный годовой отчёт указан ниже на рисунке

#### Отчет (годовой) о выполнении заданий, этапов работ по программе в 2018 год Представляется головной организацией по программам не позднее 31 января после отчетного года в АО "Национальный центр государственной научно-технической экспертизы"

Шифр программы Наименование программы и политиками и политиками и политиками Головная организация Институт востоковедения им. Р.Б. Сулейменова Адрес Казахстан, индекс 050010, Алматы, 050010, ул. Курмангазы, 29 Ф.И.О. (при его наличии) руководителя, телефон, факс, электронный адрес Иманбаева Акмарал Каримовна, Кандидат физико-математических наук,

#### Объемы финансирования работ по программе, млн. тенге

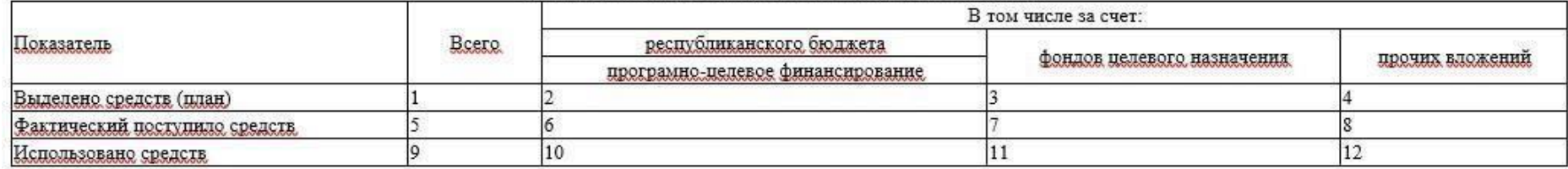

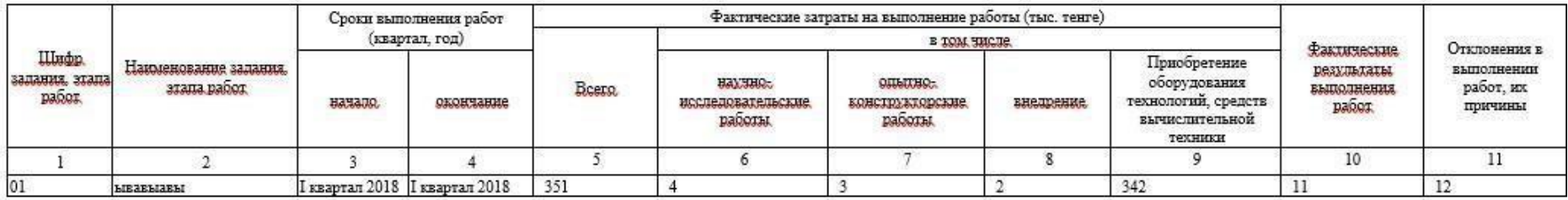

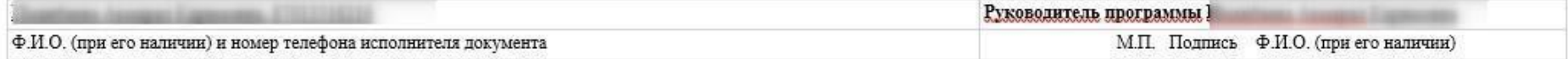